## illumina®

## **MiniSeq**

Guida del sistema

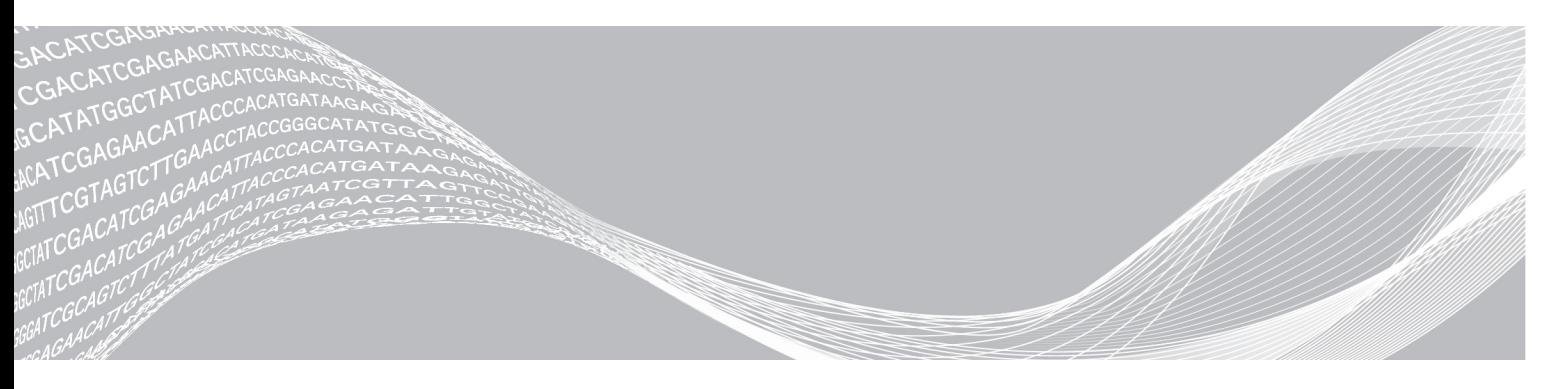

Documento n. 1000000002695 v02 ITA Materiale n. 20014309 Marzo 2018 Solo a uso di ricerca. Non usare in procedimenti diagnostici. DI PROPRIETÀ DI ILLUMINA

Questo documento e il suo contenuto sono di proprietà di Illumina, Inc. e delle aziende ad essa affiliate ("Illumina") e sono destinati esclusivamente ad uso contrattuale da parte dei clienti di Illumina, per quanto concerne l'utilizzo dei prodotti qui descritti, con esclusione di qualsiasi altro scopo. Questo documento e il suo contenuto non possono essere usati o distribuiti per altri scopi e/o in altro modo diffusi, resi pubblici o riprodotti, senza previa approvazione scritta da parte di Illumina. Mediante questo documento, Illumina non trasferisce a terzi alcuna licenza ai sensi dei suoi brevetti, marchi, copyright, o diritti riconosciuti dal diritto consuetudinario, né diritti similari di alcun genere.

Al fine di assicurare un uso sicuro e corretto dei prodotti qui descritti, le istruzioni riportate in questo documento devono essere scrupolosamente ed esplicitamente seguite da personale qualificato e adeguatamente formato. Leggere e comprendere a fondo tutto il contenuto di questo documento prima di usare tali prodotti.

LA LETTURA INCOMPLETA DEL CONTENUTO DEL PRESENTE DOCUMENTO E IL MANCATO RISPETTO DI TUTTE LE ISTRUZIONI IVI CONTENUTE POSSONO CAUSARE DANNI AL/I PRODOTTO/I, LESIONI PERSONALI A UTENTI E TERZI E DANNI MATERIALI E RENDERANNO NULLA QUALSIASI GARANZIA APPLICABILE AL/I PRODOTTO/I.

ILLUMINA NON SI ASSUME ALCUNA RESPONSABILITÀ DERIVANTE DALL'USO IMPROPRIO DEL/DEI PRODOTTO/I QUI DESCRITTI (INCLUSI SOFTWARE O PARTI DI ESSO).

© 2018 Illumina, Inc. Tutti i diritti riservati.

Tutti i marchi di fabbrica sono di proprietà di Illumina, Inc. o dei rispettivi proprietari. Per informazioni specifiche sui marchi di fabbrica, visitare la pagina Web [www.illumina.com/company/legal.html.](http://www.illumina.com/company/legal.html)

#### Cronologia revisioni

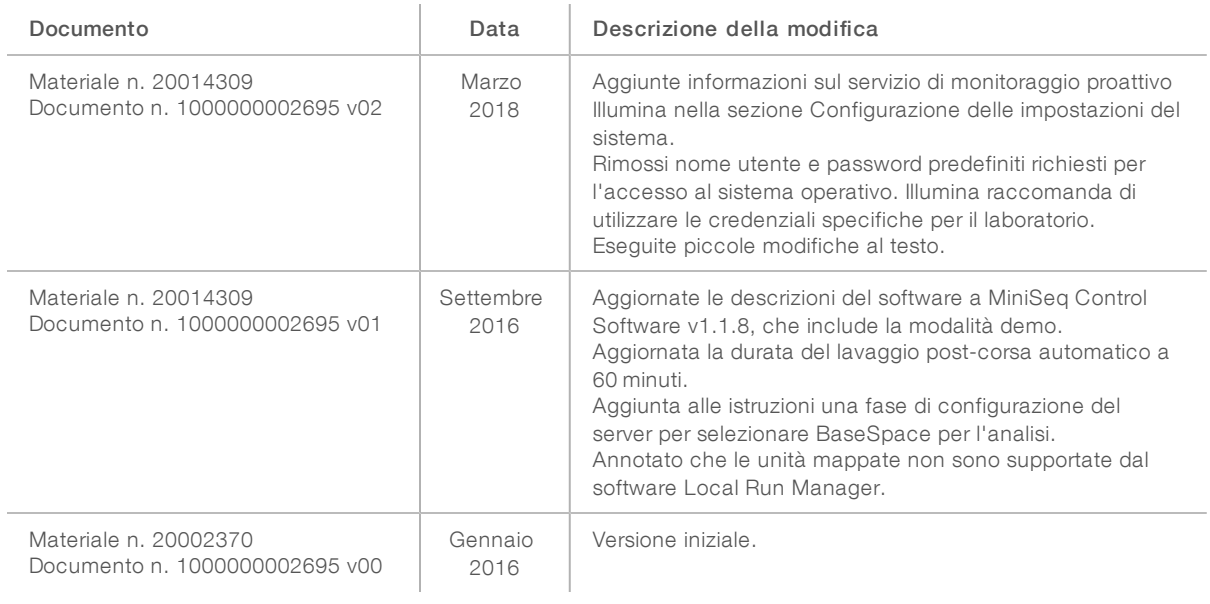

## Sommario

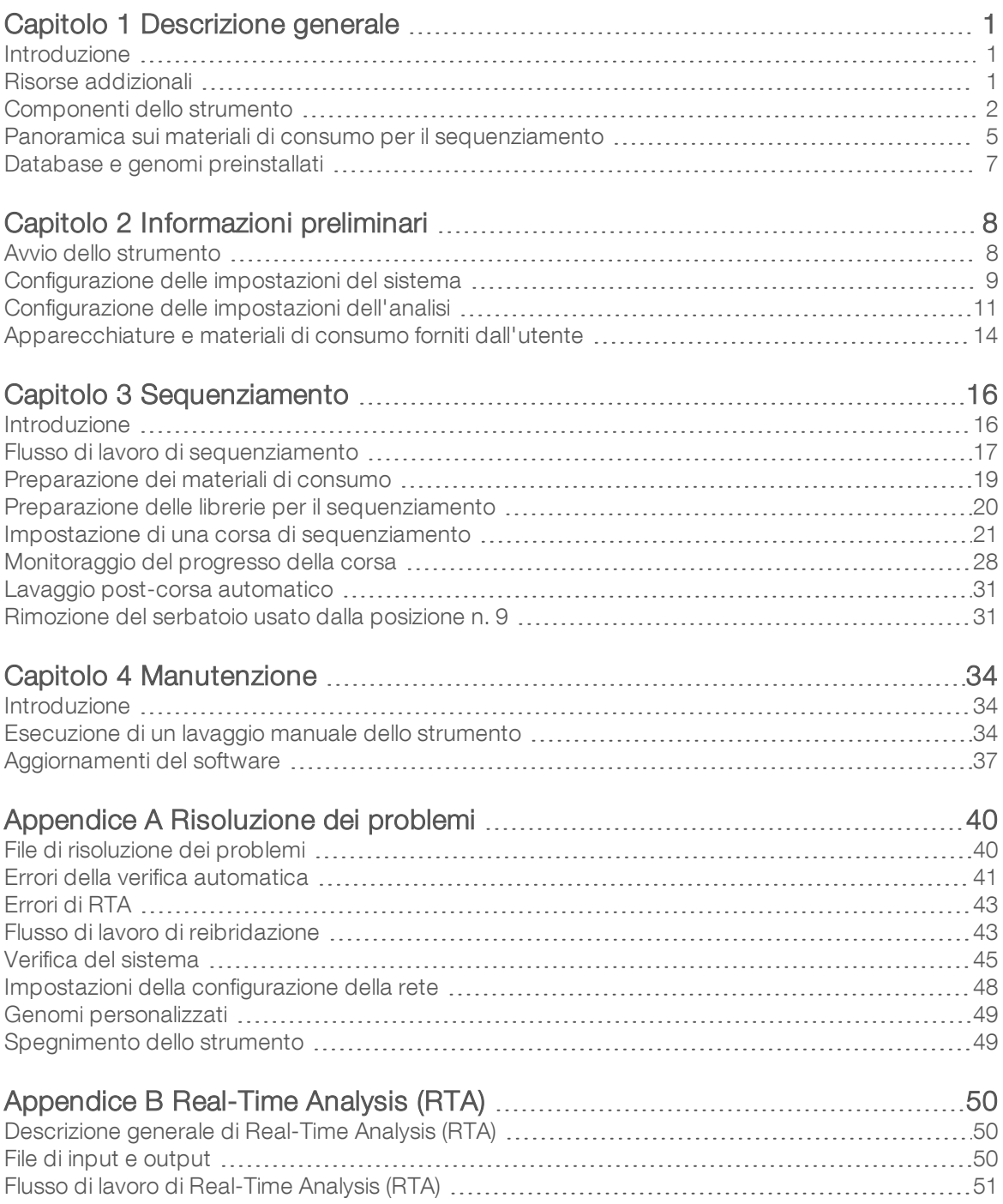

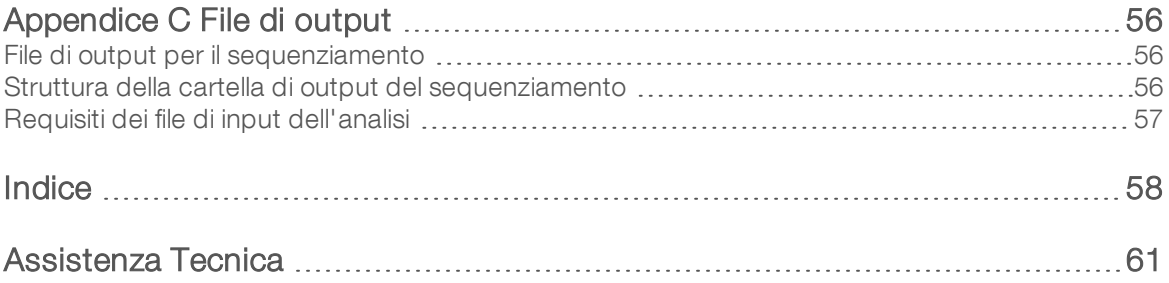

## <span id="page-5-0"></span>Capitolo 1 Descrizione generale

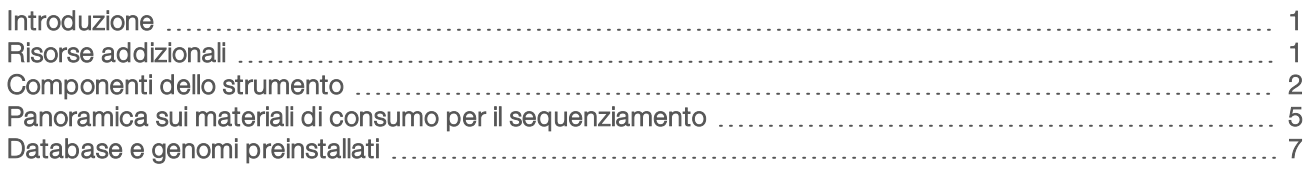

#### <span id="page-5-1"></span>Introduzione

Il sistema MiniSeq™ Illumina® fornisce la tecnologia di sequenziamento di elevata qualità Illumina, standard nel settore, con la praticità di un sistema da banco economico e di facile utilizzo.

### <span id="page-5-3"></span>Caratteristiche

- Sequenziamento di elevata qualità: il sistema MiniSeq consente di ottenere genoma piccolo, amplicone, arricchimento mirato e sequenziamento dell'RNA utilizzando bassi volumi delle librerie.
- Software del sistema MiniSeq: il sistema MiniSeq comprende un gruppo di software integrati che controlla le operazioni dello strumento, elabora la immagini e genera le identificazioni delle basi. Il gruppo di software comprende software di analisi dei dati integrata sullo strumento e strumenti di trasferimento dei dati utilizzando altre opzioni, quali BaseSpace.
	- Analisi dei dati integrata sullo strumento: il software Local Run Manager analizza i dati della corsa in base al modulo di analisi indicato per la corsa. Nel software è incluso un gruppo di moduli di analisi.
	- **Integrazione BaseSpace<sup>®</sup>:** il flusso di lavoro di sequenziamento è integrato con BaseSpace, l'ambiente di calcolo genomico Illumina per il monitoraggio della corsa, l'analisi dei dati, l'archiviazione e la collaborazione. I file di output sono trasferiti in tempo reale a BaseSpace o BaseSpace Onsite per l'analisi.
- Praticità del caricamento della cella a flusso: un meccanismo a morsetti posiziona la cella a flusso quando viene caricata sullo strumento. Una cartuccia di reagenti monouso e precaricata fornisce i reagenti necessari per una corsa e per il successivo lavaggio dello strumento. La cella a flusso e la cartuccia di reagenti include l'identificazione integrata che consente il monitoraggio accurato.

## <span id="page-5-4"></span><span id="page-5-2"></span>Risorse addizionali

Le [pagine di supporto del sistema MiniSeq](https://support.illumina.com/sequencing/sequencing_instruments/miniseq.html) sul sito Web Illumina forniscono risorse addizionali su software, formazione, prodotti compatibili e la seguente documentazione. Controllare sempre le pagine di supporto per verificare le ultime versioni disponibili.

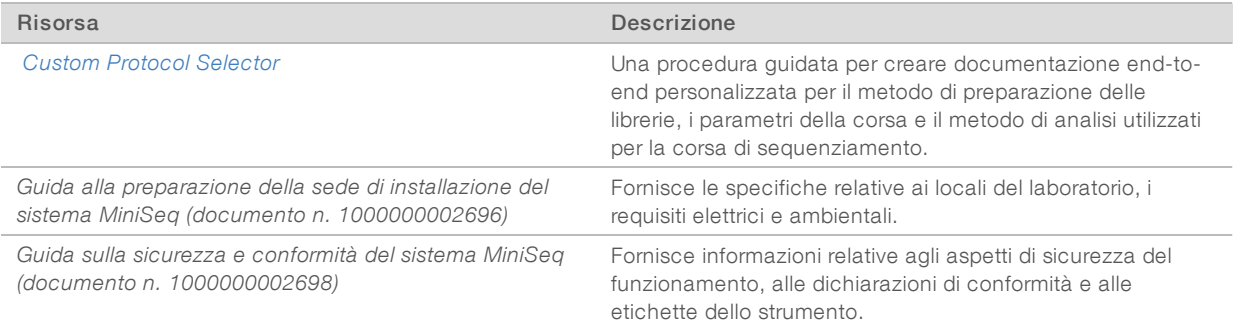

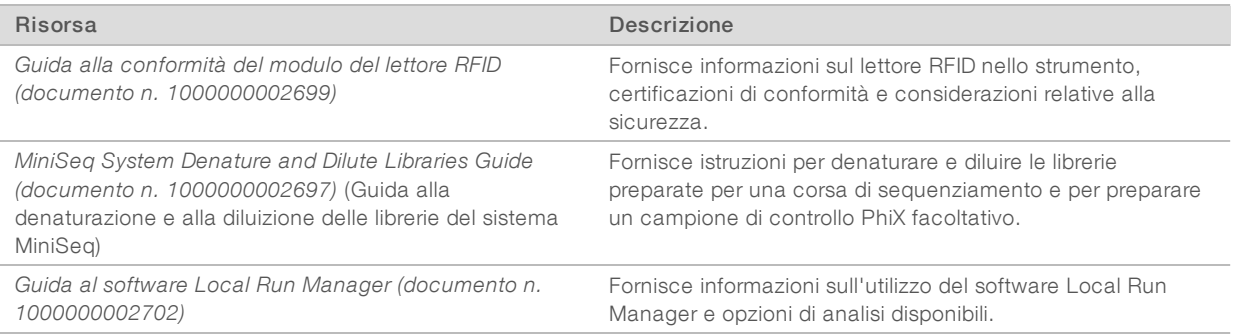

#### <span id="page-6-1"></span><span id="page-6-0"></span>Componenti dello strumento

Il sistema MiniSeq include un monitor touch screen, una barra di stato, uno scomparto della cella a flusso e uno scomparto reagenti.

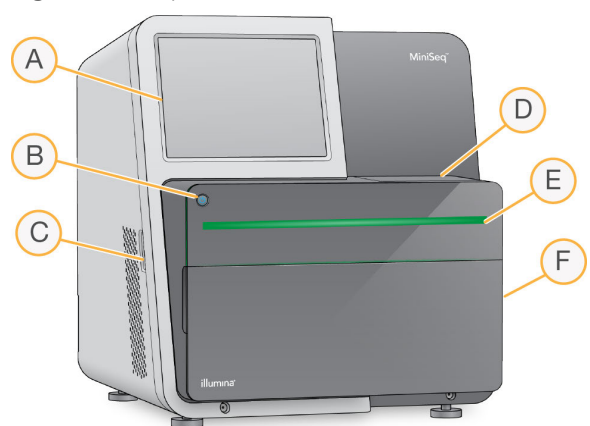

Figura 1 Componenti dello strumento

- A Monitor touch screen: consente la configurazione e l'impostazione della corsa integrate sullo strumento utilizzando l'interfaccia del software di controllo.
- B Pulsante di accensione: accende il computer integrato allo strumento e il sistema operativo.
- C Porte USB: comode connessioni per i componenti periferici.
- D Scomparto della cella a flusso: contiene la cella a flusso durante una corsa di sequenziamento.
- E Barra di stato: indica lo stato dello strumento come in elaborazione (blu), richiede attenzione (arancione) e pronto per il sequenziamento (verde) o quando è necessario eseguire un lavaggio entro 24 ore (giallo).
- F Scomparto reagenti: contiene la cartuccia di reagenti e il flacone dei reagenti usati.

#### <span id="page-6-2"></span>Scomparto della cella a flusso

Il piano portacelle comprende il coperchio a scatto della cella a flusso, che assicura la cella a flusso quando è chiusa. Quando il coperchio a scatto si chiude, i perni accanto alla base del coperchio a scatto allineano le porte della cella a flusso con le connessioni della fluidica.

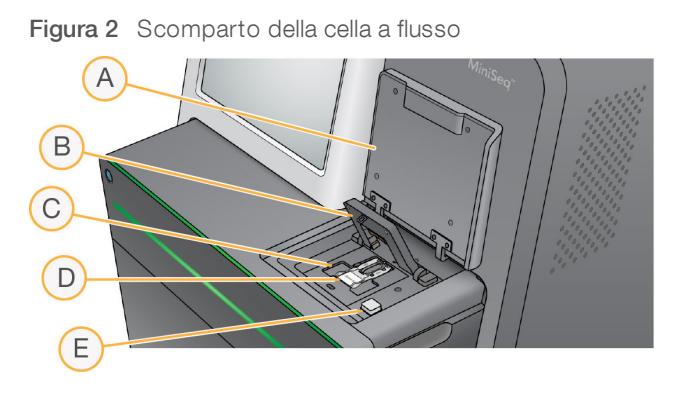

- A Sportello dello scomparto della cella a flusso
- B Coperchio a scatto della cella a flusso
- C Piano portacelle
- D Cella a flusso
- E Pulsante di sblocco del coperchio a scatto della cella a flusso

La stazione termica, situata sotto il piano portacelle, controlla le variazioni di temperatura necessarie per la generazione di cluster e il sequenziamento.

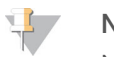

#### NOTA

Non porre oggetti sullo strumento accanto allo scomparto della cella a flusso.

#### Scomparto reagenti

L'impostazione di una corsa di sequenziamento sul sistema MiniSeq richiede l'accesso allo scomparto reagenti per caricare i materiali di consumo della corsa e per svuotare il flacone dei reagenti usati.

Figura 3 Scomparto reagenti

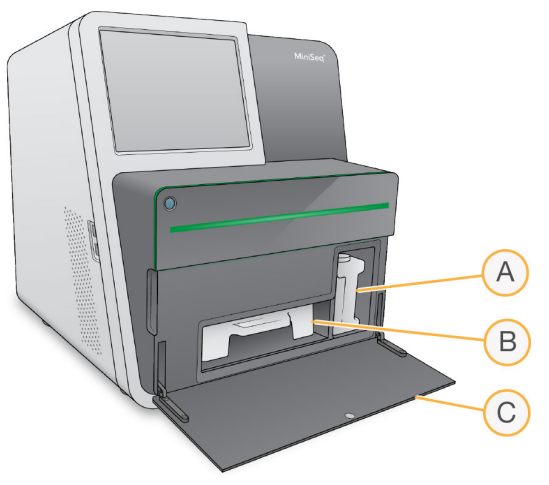

- A Flacone dei reagenti usati: include un tappo filettato per impedire fuoriuscite durante il trasporto.
- B Cartuccia di reagenti: fornisce i reagenti in un materiale di consumo monouso preriempito.
- C Sportello dello scomparto reagenti: fornisce accesso allo scomparto reagenti.

Lo sportello dello scomparto reagenti si apre verso l'esterno mediante le cerniere poste sul bordo dello strumento. Per aprire lo sportello, tirare delicatamente in avanti a partire dalle cerniere laterali dello sportello.

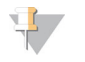

#### **NOTA**

Non posizionare oggetti sullo sportello dello scomparto reagenti. Lo sportello dello scomparto non è progettato per essere utilizzato come un ripiano di appoggio.

#### <span id="page-8-2"></span>Pulsante di accensione

Il pulsante di accensione si trova nella parte anteriore dello strumento e permette di accendere lo strumento e il computer dello strumento. Il pulsante di accensione esegue le seguenti azioni in base allo stato di accensione dello strumento.

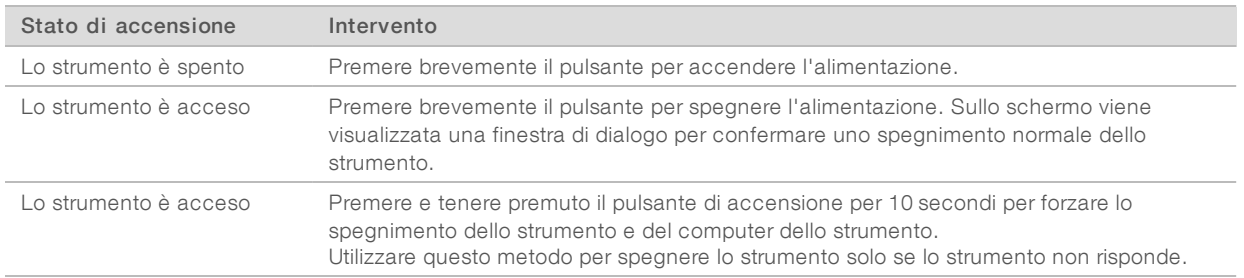

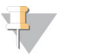

#### **NOTA**

In condizioni normali, non spegnere lo strumento.

Spegnere lo strumento durante una corsa di sequenziamento termina la corsa immediatamente. La terminazione di una corsa è definitiva. I materiali di consumo non possono essere riutilizzati e i dati di sequenziamento non sono salvati.

#### <span id="page-8-0"></span>Software del sistema

Il gruppo di software dello strumento comprende applicazioni integrate che eseguono le corse di sequenziamento e l'analisi integrata sullo strumento.

- MiniSeq Control Software: il software di controllo guida l'utente nella procedura d'impostazione di una corsa di sequenziamento, controlla le operazioni dello strumento e mostra una panoramica delle statistiche della corsa mentre la corsa è in elaborazione.
- Software Real-Time Analysis (RTA): RTA esegue l'analisi delle immagini e l'identificazione delle basi durante la corsa. Vedere *[Descrizione generale di Real-Time Analysis \(RTA\)](#page-54-1)* a pagina 50.
- **Local Run Manager:** prima di eseguire il sequenziamento, utilizzare Local Run Manager per specificare i parametri della corsa e il metodo di analisi. Dopo il sequenziamento, l'analisi dei dati integrata sullo strumento si avvia automaticamente. Per maggiori informazioni, vedere la *Guida al software Local Run Manager (documento n. 1000000002702)*.

#### <span id="page-8-1"></span>Icone di stato

Un'icona di stato situata nell'angolo superiore destro della schermata dell'interfaccia del software di controllo indica qualsiasi cambiamento nella condizione durante l'impostazione della corsa o durante la corsa.

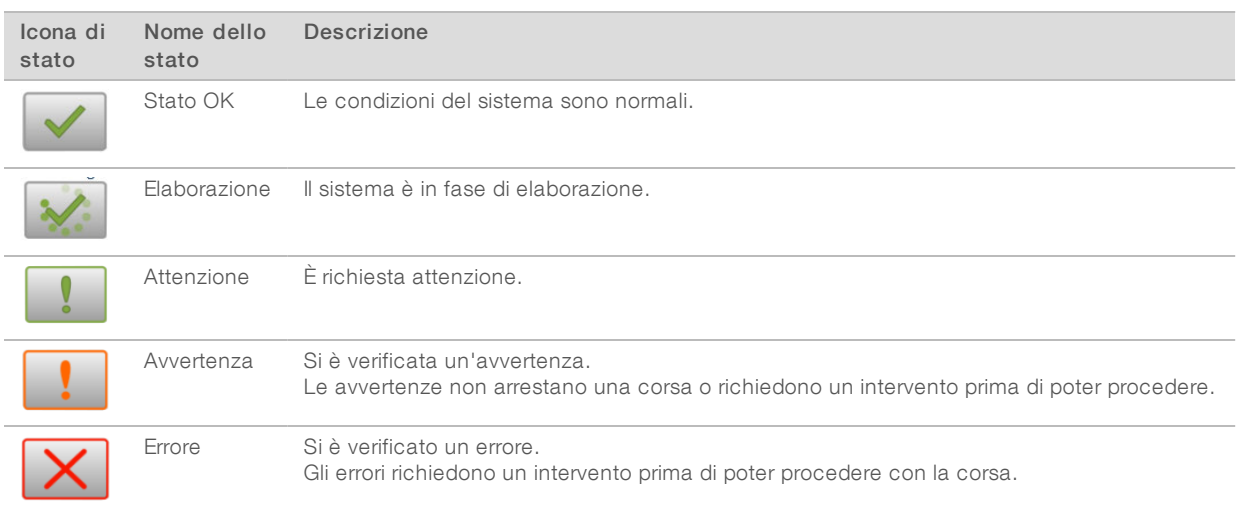

Quando si verifica un cambiamento nelle condizioni operative, l'icona lampeggia per avvertire l'utente. Selezionare l'icona per visualizzare una descrizione della condizione. Selezionare Acknowledge (Accetta) per confermare di aver letto il messaggio e Close (Chiudi) per chiudere la finestra di dialogo.

#### <span id="page-9-2"></span><span id="page-9-0"></span>Panoramica sui materiali di consumo per il sequenziamento

L'esecuzione di una corsa di sequenziamento sul sistema MiniSeq richiede un MiniSeq Kit monouso. Ciascun kit include una cella a flusso e i reagenti richiesti per una corsa di sequenziamento.

La cella a flusso e la cartuccia di reagenti utilizzano l'identificazione a radio frequenza (Radio-Frequency IDentification, RFID) per il corretto monitoraggio dei materiali di consumo e per assicurare la compatibilità con determinati parametri della corsa.

#### <span id="page-9-1"></span>Cella a flusso

La cella a flusso è un substrato su vetro su cui vengono generati i cluster e viene eseguita la reazione di sequenziamento. La cella a flusso è racchiusa in una cartuccia della cella a flusso.

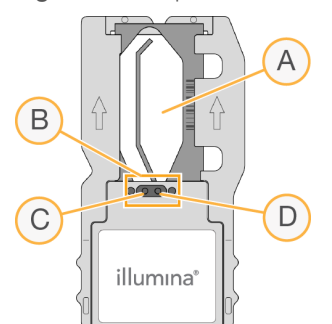

Figura 4 Componenti della cella a flusso

- A Area di imaging
- B Guarnizione della cella a flusso
- C Porta di uscita
- D Porta di ingresso

I reagenti penetrano nella cella a flusso tramite la porta di ingresso, attraversano l'area di imaging a singola corsia e defluiscono dalla porta di uscita.

La cella a flusso viene fornita asciutta in una provetta per cella a flusso avvolta in una confezione in alluminio. Conservare la cella a flusso nella confezione in alluminio sigillata a una temperatura compresa tra 2 °C e 8 °C fino all'utilizzo. Per maggiori informazioni, vedere *[Preparazione della cella a flusso](#page-23-1)* a pagina 19.

#### <span id="page-10-0"></span>Panoramica sulla cartuccia di reagenti

La cartuccia di reagenti è un materiale di consumo monouso dotato di serbatoi sigillati preriempiti con reagenti per la generazione di cluster, per il sequenziamento e per il lavaggio.

Figura 5 Cartuccia di reagenti

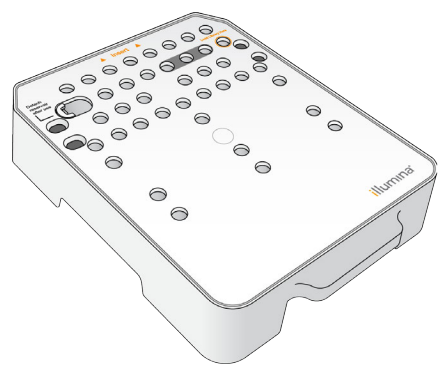

La cartuccia di reagenti comprende un serbatoio designato al caricamento delle librerie preparate. Dopo l'avvio della corsa, le librerie vengono trasferite automaticamente dalla cartuccia di reagenti alla cella a flusso.

#### AVVERTENZA

Questo set di reagenti contiene materiali chimici potenzialmente pericolosi. L'inalazione, l'ingestione, il contatto con la pelle o con gli occhi possono causare lesioni personali. Indossare l'attrezzatura protettiva, inclusi protezione per gli occhi, guanti e indumento da laboratorio appropriato per evitare i rischi di esposizione. Manipolare i reagenti usati come rifiuti chimici e smaltirli in base alle leggi e alle regolamentazioni applicabili a livello regionale, nazionale e locale. Per ulteriori informazioni ambientali, di salute e di sicurezza, vedere le SDS alla pagina Web [support.illumina.com/sds.html](http://support.illumina.com/sds.html).

Conservare la cartuccia di reagenti a una temperatura compresa tra -25 °C e -15 °C fino all'utilizzo. Per maggiori informazioni, vedere *[Preparazione della cartuccia di reagenti](#page-23-2)* a pagina 19.

#### Serbatoi riservati

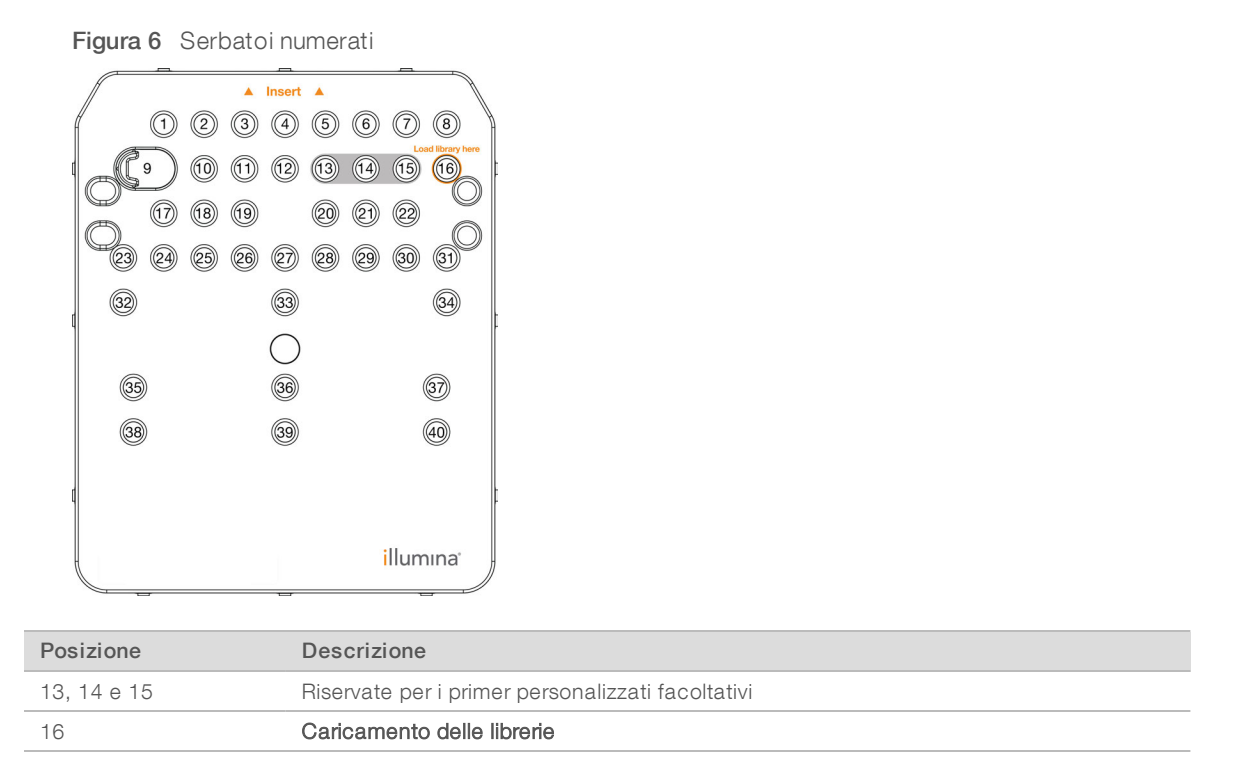

#### Serbatoio rimovibile in posizione n. 9

La cartuccia di reagenti preriempita include un reagente di denaturazione nella posizione n. 9 che contiene formammide. Per semplificare lo smaltimento sicuro di qualsiasi reagente non utilizzato dopo una corsa di sequenziamento, questo serbatoio è rimovibile. Per maggiori informazioni, vedere *[Rimozione del serbatoio](#page-35-1) [usato dalla posizione n. 9](#page-35-1)* a pagina 31.

#### <span id="page-11-1"></span><span id="page-11-0"></span>Database e genomi preinstallati

Per la maggior parte dei metodi di analisi, è richiesto un riferimento per eseguire l'allineamento. Diversi database e genomi di riferimento sono preinstallati sul computer dello strumento.

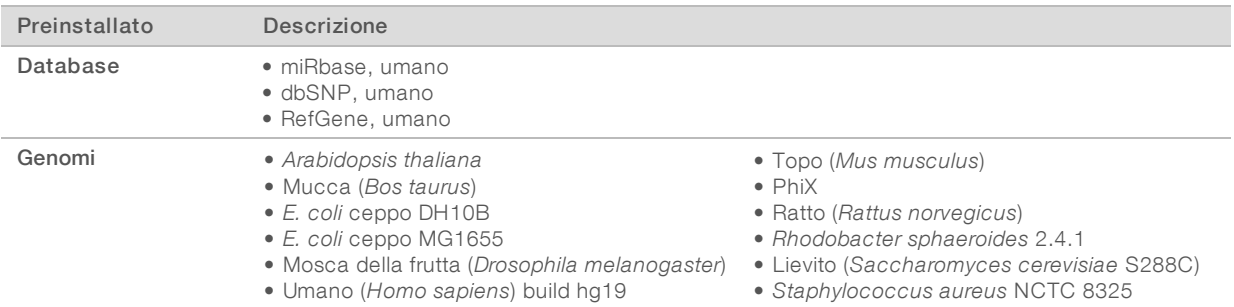

# <span id="page-12-0"></span>Capitolo 2 Informazioni preliminari

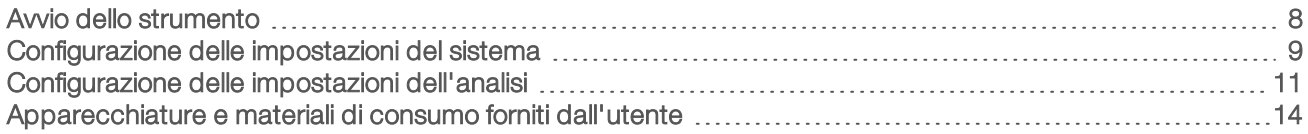

#### <span id="page-12-1"></span>Avvio dello strumento

Assicurarsi che lo strumento sia stato installato e inizializzato correttamente e che sia stata completata l'impostazione dello strumento. L'avvio dello strumento prima che questo sia pronto potrebbe danneggiare il sistema.

<span id="page-12-2"></span>1 Portare l'interruttore di alimentazione in posizione I (acceso).

 $\circledcirc$ 

Figura 7 Interruttore di alimentazione sulla parte posteriore dello strumento

2 Premere il pulsante di accensione sopra lo scomparto reagenti. Il pulsante di accensione accende il computer integrato allo strumento e il sistema operativo.

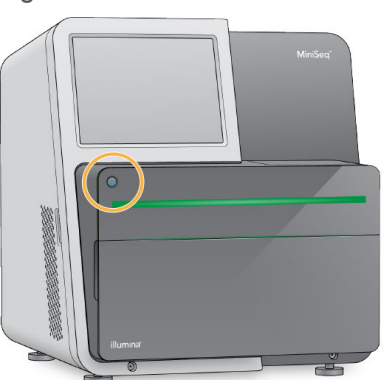

Figura 8 Pulsante di accensione sulla parte anteriore dello strumento

- 3 Attendere che il sistema operativo completi il caricamento. MiniSeq Control Software viene avviato e inizializza il sistema automaticamente. Al termine dell'inizializzazione si apre la schermata di Home (Inizio).
- 4 Attendere il caricamento del sistema, quindi accedere al sistema operativo. Se necessario, rivolgersi all'amministratore della struttura per ottenere il nome utente e la password.

## <span id="page-13-0"></span>Configurazione delle impostazioni del sistema

Il software di controllo include impostazioni personalizzabili per l'identificazione dello strumento e per le preferenze del flusso di lavoro seguenti:

- <sup>u</sup> Spurgare i materiali di consumo al termine della corsa.
- <sup>u</sup> Saltare la conferma della verifica pre-corsa per avviare la corsa automaticamente.
- <sup>u</sup> Utilizzare la tastiera sullo schermo per la procedura d'impostazione della corsa.
- <span id="page-13-2"></span> $\blacktriangleright$  Attivare gli indicatori audio.
- Esecuzione di una corsa selezionata.

### Personalizzazione dell'identificazione dello strumento

- 1 Dalla schermata Manage Instrument (Gestione strumento), selezionare System Customization (Personalizzazione sistema).
- 2 Per assegnare un'immagine avatar allo strumento, selezionare Browse (Sfoglia) e andare all'immagine preferita.
- 3 Nel campo Nick Name (Nome personalizzato), immettere un nome preferito per lo strumento.
- 4 Selezionare Save (Salva) per salvare le impostazioni e passare alla schermata successiva. L'immagine e il nome vengono visualizzati nell'angolo superiore sinistro di ciascuna schermata.

### <span id="page-13-3"></span>Impostazione dell'opzione di spurgo automatico

- 1 Dalla schermata Manage Instrument (Gestione strumento), selezionare System Customization (Personalizzazione sistema).
- 2 Selezionare la casella di controllo Purge consumables at end of run (Spurga i materiali di consumo al termine della corsa).

Questa impostazione spurga automaticamente i reagenti non utilizzati dalla cartuccia di reagenti al flacone dei reagenti usati dopo ogni corsa. Se questa impostazione è disattivata, i reagenti non usati rimangono nella cartuccia di reagenti.

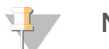

#### **NOTA**

Lo spurgo automatico dei materiali di consumo allunga il flusso di lavoro. Ad esempio, lo spurgo dei reagenti dopo una corsa da 300 cicli (2 × 151), impiega circa 50 minuti.

3 Selezionare Save (Salva) per salvare le impostazioni e uscire dalla schermata.

#### <span id="page-13-1"></span>Impostazione dell'opzione di avvio automatico

- 1 Dalla schermata Manage Instrument (Gestione strumento), selezionare System Customization (Personalizzazione sistema).
- 2 Selezionare la casella di controllo Skip pre-run check confirmation (Salta conferma della verifica precorsa).

Questa impostazione avvia automaticamente la corsa di sequenziamento dopo una verifica automatica completata correttamente. Se questa impostazione è disattivata, avviare la corsa manualmente dopo la verifica pre-corsa.

3 Selezionare Save (Salva).

## Impostazione della verifica automatica per gli aggiornamenti software

- <span id="page-14-0"></span>1 Dalla schermata Manage Instrument (Gestione strumento), selezionare System Customization (Personalizzazione sistema).
- 2 Selezionare la casella di controllo Automatically check for software updates on BaseSpace (Verifica automaticamente gli aggiornamenti software su BaseSpace). È richiesta una connessione Internet.
- 3 Selezionare Save (Salva) per salvare le impostazioni e uscire dalla schermata.

#### Impostazione dell'opzione della tastiera sullo schermo

- 1 Dalla schermata Manage Instrument (Gestione strumento), selezionare System Customization (Personalizzazione sistema).
- 2 Selezionare la casella di controllo Use on-screen keyboard (Utilizza la tastiera sullo schermo). Questa impostazione abilita la tastiera sullo schermo per l'immissione dei dati durante la procedura d'impostazione della corsa.
- 3 Selezionare Save (Salva).

## Attivazione degli indicatori audio

- 1 Dalla schermata Manage Instrument (Gestione strumento), selezionare System Customization (Personalizzazione sistema).
- 2 Selezionare la casella di controllo Play audio (Attiva audio) per attivare gli indicatori audio per i seguenti eventi.
	- $\blacktriangleright$  All'inizializzazione dello strumento
	- $\blacktriangleright$  All'avvio di una corsa
	- $\blacktriangleright$  Al verificarsi di un errore
	- $\blacktriangleright$  Alla richiesta di intervento da parte dell'utente
	- $\blacktriangleright$  Al termine di una corsa
- 3 Selezionare Save (Salva).

#### Attivazione della modalità demo

La modalità demo simula una corsa di sequenziamento per fornire una dimostrazione delle caratteristiche e delle funzioni dello strumento. Utilizzare la modalità demo per impostare la corsa senza reagenti, una cella a flusso e altri materiali di consumo.

- 1 Dalla schermata Manage Instrument (Gestione strumento), selezionare System Customization (Personalizzazione sistema).
- 2 Selezionare la casella di controllo Enable Demo Mode (Attiva modalità demo).
- 3 Selezionare Save (Salva).
- 4 **[ Facoltativo ]** Immettere un PIN a quattro cifre. Quando questo campo è vuoto, l'uscita dalla modalità demo non richiede un PIN.
- 5 Selezionare OK (Ok) per riavviare il software in modalità demo. Dopo il riavvio, il banner di MiniSeq Control Software indica Demonstration Only (Solo dimostrazione).

#### Uscita dalla modalità demo

- 1 Dalla schermata Manage Instrument (Gestione strumento), selezionare System Customization (Personalizzazione sistema).
- 2 Deselezionare la casella di controllo Enable Demo Mode (Attiva modalità demo).
- 3 Selezionare Save (Salva).
- 4 Se è richiesto un PIN, immetterlo quando richiesto.
- <span id="page-15-0"></span>5 Selezionare OK (Ok) per riavviare il software in modalità standard.

#### Configurazione delle impostazioni dell'analisi

Il software di controllo fornisce le opzioni seguenti per il trasferimento dei dati e l'analisi successiva:

- BaseSpace: invia i dati a BaseSpace Illumina per l'analisi su BaseSpace.
- BaseSpace Onsite: invia i dati al server BaseSpace Onsite LT per l'analisi sul server.
- Local Run Manager: invia i dati a una cartella di output specificata per l'analisi utilizzando il modulo Local Run Manager.
- Standalone (Indipendente): invia i dati a una cartella di output specificata per l'analisi successiva.

#### Selezione di BaseSpace

- 1 Nella schermata Manage Instrument (Gestione strumento), selezionare System Configuration (Configurazione sistema).
- 2 Selezionare Analysis Configuration (Configurazione dell'analisi).
- 3 Selezionare BaseSpace.
- 4 **[Facoltativo]** Specificare le credenziali predefinite per l'accesso a BaseSpace nel modo seguente.
	- a Immettere uno User name (Nome utente) e una Password (Password).
	- b Selezionare la casella di controllo Save the credentials as the default (Salva le credenziali come impostazioni predefinite).
	- c Selezionare la casella di controllo Bypass Analysis Method login screen (Bypassa la schermata di accesso del metodo di analisi).
- 5 Nel campo Server Name (Nome server), immettere il percorso completo al server BaseSpace. Per i server UE, sostituire il nome server US con https://api.euc1.sh.basespace.illumina.com. Il server statunitense predefinito è https://api.basespace.illumina.com.
- 6 [Facoltativo] Selezionare la casella di controllo Output Folder (Cartella di output), selezionare Browse (Sfoglia) e andare alla posizione della cartella di output prescelta. Questa impostazione salva una copia dei file di identificazione delle basi (BCL) nella posizione indicata.
- <span id="page-15-1"></span>7 **[Facoltativo]** Selezionare Send instrument health information to Illumina (Invia le informazioni sullo stato di integrità dello strumento a Illumina) per attivare il servizio di monitoraggio proattivo Illumina. Il nome dell'impostazione presente nell'interfaccia software potrebbe essere diverso dal nome presente in questa guida, in base alla versione di MiniSeq Control Software in uso.

L'attivazione di questa impostazione consente di inviare a Illumina i dati delle prestazioni dello strumento. Questi dati consentono a Illumina di risolvere facilmente eventuali problemi, di rilevare possibili malfunzionamenti, di eseguire una manutenzione proattiva e di massimizzare il tempo di funzionamento dello strumento. Per maggiori informazioni sui vantaggi di questo servizio, fare riferimento a *Illumina Proactive Technical Note (documento n. 1000000052503)* (Nota tecnica sul servizio proattivo Illumina). Questo servizio:

- $\triangleright$  Non invia i dati del sequenziamento.
- Richiede che lo strumento sia connesso a una rete con accesso a Internet.
- $\triangleright$  È acceso per impostazione predefinita. Se non si desidera usufruire di questo servizio, disattivare l'impostazione Send instrument health information to Illumina (Invia le informazioni sullo stato di integrità dello strumento a Illumina).
- 8 Selezionare Save (Salva).

### Selezione di BaseSpace Onsite

- 1 Nella schermata Manage Instrument (Gestione strumento), selezionare System Configuration (Configurazione sistema).
- 2 Selezionare Analysis Configuration (Configurazione dell'analisi).
- 3 Selezionare BaseSpace Onsite.
- 4 [Facoltativo] Specificare le credenziali predefinite per l'accesso a BaseSpace Onsite nel modo seguente.
	- a Immettere uno User name (Nome utente) e una Password (Password).
	- b Selezionare la casella di controllo Save the credentials as the default (Salva le credenziali come impostazioni predefinite).
	- c Selezionare la casella di controllo Bypass Analysis Method login screen (Bypassa la schermata di accesso del metodo di analisi).
- 5 Nel campo Server Name (Nome server), immettere il percorso completo al server BaseSpace Onsite.
- 6 [Facoltativo] Selezionare la casella di controllo Output Folder (Cartella di output), selezionare Browse (Sfoglia) e andare alla posizione della cartella di output prescelta. Questa impostazione salva una copia dei file di identificazione delle basi (BCL) nella posizione indicata.
- 7 **[Facoltativo]** Selezionare Send instrument health information to Illumina (Invia le informazioni sullo stato di integrità dello strumento a Illumina) per attivare il servizio di monitoraggio proattivo Illumina. Il nome dell'impostazione presente nell'interfaccia software potrebbe essere diverso dal nome presente in questa guida, in base alla versione di MiniSeq Control Software in uso.

L'attivazione di questa impostazione consente di inviare a Illumina i dati delle prestazioni dello strumento. Questi dati consentono a Illumina di risolvere facilmente eventuali problemi, di rilevare possibili malfunzionamenti, di eseguire una manutenzione proattiva e di massimizzare il tempo di funzionamento dello strumento. Per maggiori informazioni sui vantaggi di questo servizio, fare riferimento a *Illumina Proactive Technical Note (documento n. 1000000052503)* (Nota tecnica sul servizio proattivo Illumina). Questo servizio:

- $\triangleright$  Non invia i dati del sequenziamento.
- Richiede che lo strumento sia connesso a una rete con accesso a Internet.
- $\triangleright$  È acceso per impostazione predefinita. Se non si desidera usufruire di questo servizio, disattivare l'impostazione Send instrument health information to Illumina (Invia le informazioni sullo stato di integrità dello strumento a Illumina).
- 8 Selezionare Save (Salva).

## Selezione di Local Run Manager

- 1 Nella schermata Manage Instrument (Gestione strumento), selezionare System Configuration (Configurazione sistema).
- 2 Selezionare Analysis Configuration (Configurazione dell'analisi).
- 3 Selezionare Local Run Manager.
- 4 **[Facoltativo]** Specificare le credenziali predefinite per l'accesso a Local Run Manager nel modo seguente.
	- a Immettere uno User name (Nome utente) e una Password (Password).
	- b Selezionare la casella di controllo Save credentials as the default (Salva le credenziali come impostazioni predefinite).
	- c Selezionare la casella di controllo Bypass Analysis Method login screen (Bypassa la schermata di accesso del metodo di analisi).
- 5 [Facoltativo] Selezionare Use Run Monitoring (Usa monitoraggio corsa) per monitorare i contenuti mediante gli strumenti di visualizzazione disponibili su BaseSpace. Sono richiesti un login a BaseSpace e una connessione Internet.
- 6 [Facoltativo] Specificare le credenziali predefinite per l'accesso a BaseSpace nel modo seguente.
	- a Immettere uno User name (Nome utente) e una Password (Password).
	- b Selezionare la casella di controllo Save credentials as the default (Salva le credenziali come impostazioni predefinite).
- 7 Selezionare Browse (Sfoglia) per andare a una posizione prescelta per la cartella di output.
- 8 Nel pannello Contents (Contenuti) che si trova nella cartella di output, creare una cartella denominata Runs (Corse).

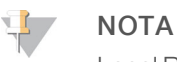

Local Run Manager non supporta le unità mappate.

9 **[Facoltativo]** Selezionare Send instrument health information to Illumina (Invia le informazioni sullo stato di integrità dello strumento a Illumina) per attivare il servizio di monitoraggio proattivo Illumina. Il nome dell'impostazione presente nell'interfaccia software potrebbe essere diverso dal nome presente in questa guida, in base alla versione di MiniSeq Control Software in uso.

L'attivazione di questa impostazione consente di inviare a Illumina i dati delle prestazioni dello strumento. Questi dati consentono a Illumina di risolvere facilmente eventuali problemi, di rilevare possibili malfunzionamenti, di eseguire una manutenzione proattiva e di massimizzare il tempo di funzionamento dello strumento. Per maggiori informazioni sui vantaggi di questo servizio, fare riferimento a *Illumina Proactive Technical Note (documento n. 1000000052503)* (Nota tecnica sul servizio proattivo Illumina). Questo servizio:

- $\triangleright$  Non invia i dati del sequenziamento.
- Richiede che lo strumento sia connesso a una rete con accesso a Internet.
- $\triangleright$  È acceso per impostazione predefinita. Se non si desidera usufruire di questo servizio, disattivare l'impostazione Send instrument health information to Illumina (Invia le informazioni sullo stato di integrità dello strumento a Illumina).
- 10 Selezionare Save (Salva).

### Selezione della modalità indipendente

- 1 Nella schermata Manage Instrument (Gestione strumento), selezionare System Configuration (Configurazione sistema).
- 2 Selezionare Analysis Configuration (Configurazione dell'analisi).
- 3 Selezionare Standalone (Indipendente).
- 4 **[Facoltativo]** Selezionare Use Run Monitoring (Usa monitoraggio corsa) per monitorare la corsa utilizzando gli strumenti di visualizzazione disponibili su BaseSpace. Sono richiesti un login a BaseSpace e una connessione Internet.
- 5 [Facoltativo] Specificare le credenziali predefinite per l'accesso a BaseSpace nel modo seguente.
	- a Immettere uno User name (Nome utente) e una Password (Password).
	- b Selezionare la casella di controllo **Save credentials as the default** (Salva le credenziali come impostazioni predefinite).
- 6 Selezionare Browse (Sfoglia) per andare a una posizione prescelta per la cartella di output.
- 7 [Facoltativo] Selezionare Send instrument health information to Illumina (Invia le informazioni sullo stato di integrità dello strumento a Illumina) per attivare il servizio di monitoraggio proattivo Illumina. Il nome dell'impostazione presente nell'interfaccia software potrebbe essere diverso dal nome presente in questa guida, in base alla versione di MiniSeq Control Software in uso.

L'attivazione di questa impostazione consente di inviare a Illumina i dati delle prestazioni dello strumento. Questi dati consentono a Illumina di risolvere facilmente eventuali problemi, di rilevare possibili malfunzionamenti, di eseguire una manutenzione proattiva e di massimizzare il tempo di funzionamento dello strumento. Per maggiori informazioni sui vantaggi di questo servizio, fare riferimento a *Illumina Proactive Technical Note (documento n. 1000000052503)* (Nota tecnica sul servizio proattivo Illumina). Questo servizio:

- $\triangleright$  Non invia i dati del sequenziamento.
- ightharpoonup Richiede che lo strumento sia connesso a una rete con accesso a Internet.
- $\triangleright$  È acceso per impostazione predefinita. Se non si desidera usufruire di questo servizio, disattivare l'impostazione Send instrument health information to Illumina (Invia le informazioni sullo stato di integrità dello strumento a Illumina).
- <span id="page-18-0"></span>8 Selezionare Save (Salva).

#### Apparecchiature e materiali di consumo forniti dall'utente

Le apparecchiature e i materiali indicati di seguito sono utilizzati per il sequenziamento e la manutenzione del sistema.

#### Materiali di consumo forniti dall'utente per le corse di sequenziamento

<span id="page-18-1"></span>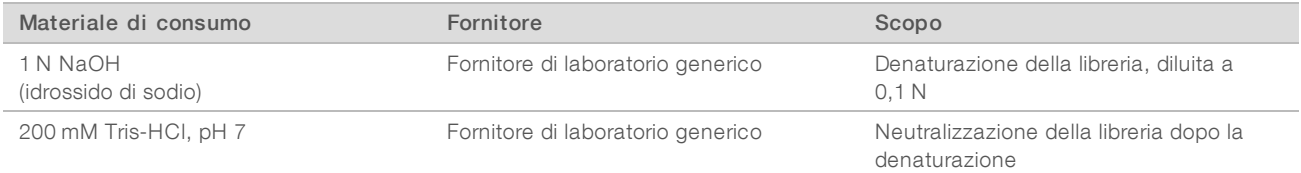

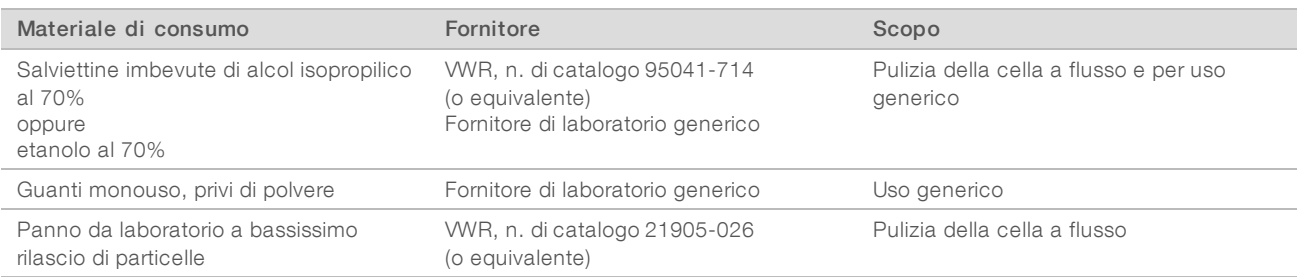

## Materiali di consumo forniti dall'utente per la manutenzione dello strumento

<span id="page-19-1"></span>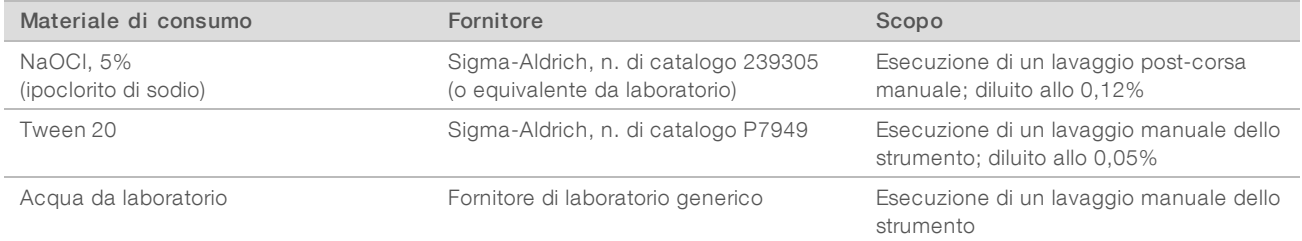

## <span id="page-19-0"></span>Linee guida per l'acqua da laboratorio

Per eseguire le procedure dello strumento utilizzare sempre acqua da laboratorio o acqua deionizzata. Non usare mai acqua di rubinetto. Utilizzare solo acqua da laboratorio o gli equivalenti seguenti:

- $\blacktriangleright$  Acqua deionizzata
- PW1 Illumina
- $\blacktriangleright$  Acqua con resistività pari a 18 Megaohm (ΜΩ)
- $\blacktriangleright$  Acqua Milli-Q
- Acqua Super-Q
- **Acqua sterile per biologia molecolare**

#### Apparecchiature fornite dall'utente

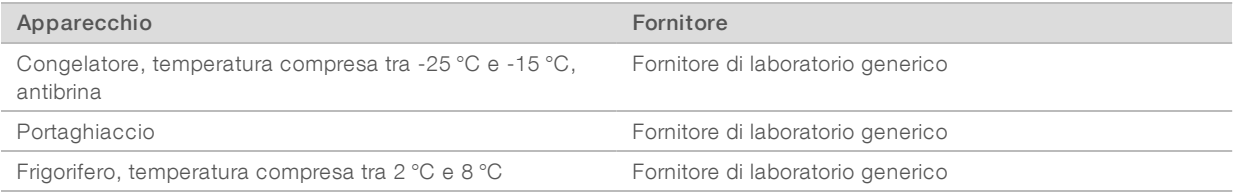

## <span id="page-20-0"></span>Capitolo 3 Sequenziamento

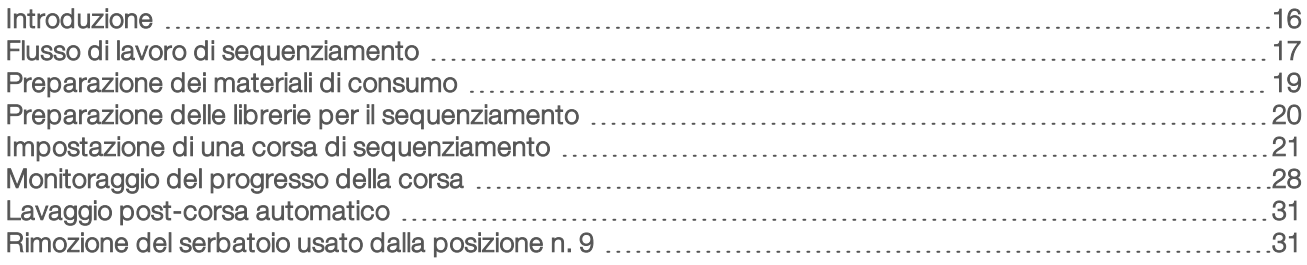

#### <span id="page-20-3"></span><span id="page-20-1"></span>Introduzione

Per eseguire una corsa di sequenziamento sul sistema MiniSeq, preparare tutti i materiali di consumo per la corsa e attenersi ai suggerimenti del software per impostare la corsa di sequenziamento.

#### Descrizione generale del flusso di lavoro

#### Generazione di cluster

Durante la generazione di cluster, singole molecole di DNA si legano alla superficie della cella a flusso e in seguito vengono sottoposte ad amplificazione per formare i cluster.

#### Sequenziamento

I cluster vengono sottoposi a imaging utilizzando la chimica di sequenziamento a due canali e una combinazione di filtri specifici per ciascun terminatore di catena marcato con coloranti fluorescenti. Al termine dell'imaging di una tile sulla cella a flusso, la tile successiva viene sottoposta a imaging. Il processo è ripetuto per ciascun ciclo di sequenziamento. Dopo l'analisi delle immagini, il software esegue l'identificazione delle basi, il filtraggio e il calcolo dei punteggi qualitativi.

#### Analisi

Man mano che la corsa procede, il software di controllo trasferisce automaticamente i file di identificazione delle basi (BCL) alla posizione di output specificata per l'analisi dei dati. Sono disponibili diversi metodi di analisi in base all'applicazione e alla configurazione di analisi selezionata per il sistema. Per maggiori informazioni, vedere *[Configurazione delle impostazioni dell'analisi](#page-15-0)* a pagina 11.

#### <span id="page-20-2"></span>Durata della corsa di sequenziamento

La durata della corsa di sequenziamento dipende dal numero di cicli eseguiti. La lunghezza massima di una corsa è una corsa paired-end da 150 cicli, con l'aggiunta di un massimo di due letture indici di otto cicli ciascuna.

Per le durate previste e altre specifiche di sistema, visitare la [pagina delle specifiche del sistema MiniSeq](http://www.illumina.com/systems/miniseq/specifications.ilmn) sul sito Web Illumina.

### <span id="page-21-1"></span>Numero di cicli di sequenziamento di una lettura

In una corsa di sequenziamento, il numero di cicli eseguiti in una lettura è pari a un ciclo in più rispetto al numero di cicli analizzati. Ad esempio, per eseguire una corsa paired-end da 150 cicli, impostare la corsa con 151 cicli per lettura (2 × 151) per un totale di 302 cicli. Al termine della corsa, si analizzano 2 × 150 cicli. Il ciclo extra in ciascuna lettura viene utilizzato per i calcoli della determinazione delle fasi (phasing) e della predeterminazione delle fasi (prephasing).

#### <span id="page-21-0"></span>Flusso di lavoro di sequenziamento

La procedura d'impostazione di una corsa dipende dalla configurazione dell'analisi specificata per la corsa.

- Indipendente: dopo aver preparato e caricato i materiali di consumo, tutti i parametri della corsa vengono specificati mediante l'interfaccia di MiniSeq Control Software.
- **BaseSpace o BaseSpace Onsite oppure Local Run Manager**: prima di impostare la corsa sullo strumento, assegnare un nome alla corsa e specificare i parametri della corsa utilizzando la scheda Prep (Preparazione) di BaseSpace o il software Local Run Manager. Dopo avere preparato i materiali di consumo, selezionare il nome della corsa da MiniSeq Control Software, quindi caricare i materiali di consumo per la corsa.

## Flusso di lavoro (configurazione indipendente)

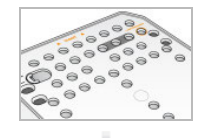

Preparare una nuova cartuccia di reagenti: scongelarla e ispezionarla. Preparare una nuova cella a flusso: portarla a temperatura ambiente, quindi toglierla dalla confezione.

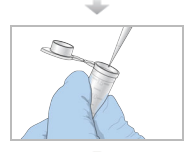

<span id="page-21-2"></span>Denaturare e diluire le librerie. Vedere la *MiniSeq System Denature and Dilute Libraries Guide (documento n. 1000000002697)* (Guida alla denaturazione e alla diluizione delle librerie del sistema MiniSeq).

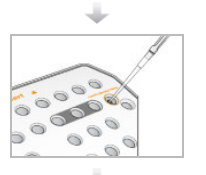

Caricare la diluizione della libreria sulla cartuccia di reagenti nel serbatoio n. 16.

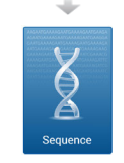

Dall'interfaccia software, selezionare Sequence (Sequenziamento).

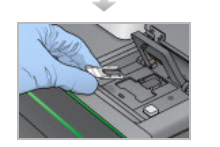

Caricare la cella a flusso e la cartuccia di reagenti. Svuotare e ricaricare il flacone dei reagenti usati.

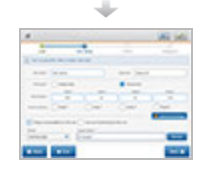

Specificare i parametri della corsa sulla schermata Run Setup (Impostazione corsa). Dopo la verifica automatica, selezionare Start (Avvia).

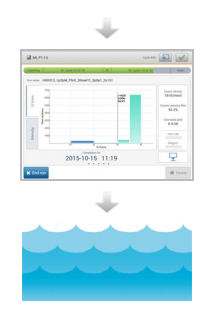

Monitorare la corsa sullo schermo dello strumento, da BaseSpace se è stato abilitato il monitoraggio oppure da un computer sulla rete utilizzando Sequencing Analysis Viewer. I dati sono trasferiti alla cartella di output specificata.

Al termine del sequenziamento, viene avviato automaticamente un lavaggio dello strumento.

## Flusso di lavoro (configurazione BaseSpace o Local Run Manager)

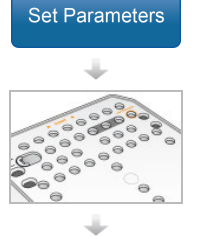

ispezionarla.

Preparare una nuova cartuccia di reagenti: scongelarla e ispezionarla. Preparare una nuova cella a flusso: portarla a temperatura ambiente, toglierla dalla confezione e

Indicare i parametri della corsa utilizzando BaseSpace, BaseSpace Onsite o Local Run Manager.

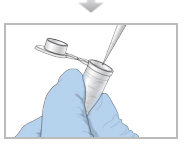

Denaturare e diluire le librerie. Vedere la *MiniSeq System Denature and Dilute Libraries Guide (documento n. 1000000002697)* (Guida alla denaturazione e alla diluizione delle librerie del sistema MiniSeq).

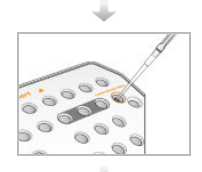

Caricare la diluizione della libreria sulla cartuccia di reagenti nel serbatoio n. 16.

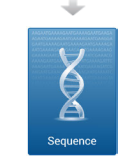

Dall'interfaccia software, selezionare Sequence (Sequenziamento) per avviare la procedura di impostazione della corsa.

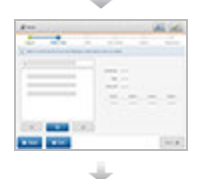

Selezionare il nome della corsa indicato in BaseSpace, BaseSpace Onsite o Local Run Manager.

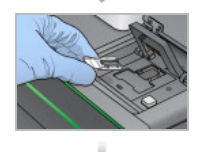

Caricare la cella a flusso. Caricare la cartuccia di reagenti. Svuotare e ricaricare il flacone dei reagenti usati.

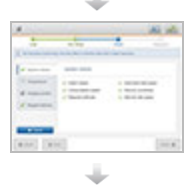

Rivedere i parametri della corsa sulla schermata Run Setup (Impostazione corsa). Dopo la verifica automatica, selezionare Start (Avvia).

Documento n. 1000000002695 v02 ITA Materiale n. 20014309 Solo a uso di ricerca. Non usare in procedimenti diagnostici.

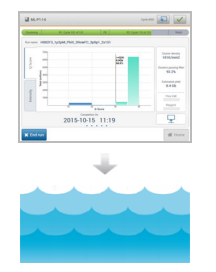

Monitorare la corsa sullo schermo dello strumento, da BaseSpace o da un computer sulla rete utilizzando Sequencing Analysis Viewer. I dati sono trasferiti a BaseSpace, BaseSpace Onsite o alla cartella di output specificata.

Al termine del sequenziamento, viene avviato automaticamente un lavaggio dello strumento.

## <span id="page-23-2"></span><span id="page-23-0"></span>Preparazione dei materiali di consumo

#### <span id="page-23-3"></span>Preparazione della cartuccia di reagenti

- 1 Rimuovere la cartuccia di reagenti dal luogo di conservazione con una temperatura compresa tra -25 °C e -15 °C.
- 2 Scongelare i reagenti mediante le opzioni di bagnomaria seguenti. Non sommergere la cartuccia. Una volta scongelata la cartuccia, asciugarne la base prima di procedere.

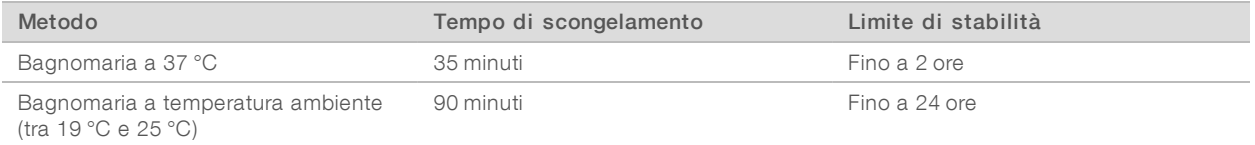

Se si scongelano più cartucce nello stesso bagnomaria, consentire più tempo per lo scongelamento. In alternativa, scongelare i reagenti utilizzando le opzioni seguenti.

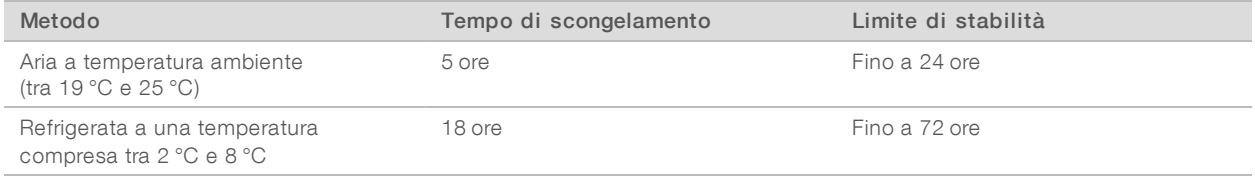

- 3 Capovolgere la cartuccia cinque volte per miscelare i reagenti.
- 4 Ispezionare i serbatoi grandi dalla parte inferiore della cartuccia per assicurarsi che i reagenti siano scongelati e che i serbatoi siano privi di cristalli di ghiaccio.
- <span id="page-23-1"></span>5 Picchiettare delicatamente sul banco per ridurre le bolle d'aria.

#### <span id="page-23-4"></span>Preparazione della cella a flusso

- 1 Rimuovere dalla confezione una nuova cella a flusso dalla temperatura di conservazione compresa tra 2 °C e 8 °C.
- 2 Tenere la confezione della cella a flusso chiusa a temperatura ambiente per 30 minuti.

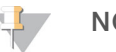

**NOTA** 

Evitare il raffreddamento e il riscaldamento ripetuti della cella a flusso.

- 3 Rimuovere il contenitore della cella a flusso dalla confezione in alluminio.
- 4 Indossare un nuovo paio di guanti privi di polvere.
- 5 Afferrare la cella a flusso dalla cartuccia in plastica e rimuoverla dal contenitore.

Documento n. 1000000002695 v02 ITA Materiale n. 20014309 Solo a uso di ricerca. Non usare in procedimenti diagnostici. Figura 9 Rimozione della cella a flusso

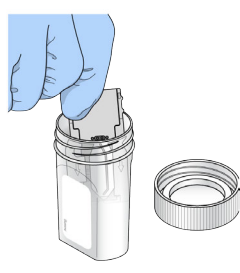

- 6 Pulire la superficie in vetro della cella a flusso con una salvietta imbevuta di alcool che non lascia residui.
- 7 Asciugare con un panno pulente per lenti che non lascia residui. Prestare attenzione intorno alla guarnizione nera della cella a flusso.
- 8 Ispezionare le porte della cella a flusso per eventuali ostruzioni. Assicurarsi che la guarnizione sia posizionata correttamente.

#### <span id="page-24-0"></span>Preparazione delle librerie per il sequenziamento

#### Denaturazione e diluizione delle librerie

Prima di caricare le librerie sulla cartuccia di reagenti, denaturare e diluire le librerie e aggiungere un campione di controllo PhiX facoltativo. Per maggiori informazioni, vedere la *MiniSeq System Denature and Dilute Libraries Guide (documento n. 1000000002697)* (Guida alla denaturazione e alla diluizione delle librerie del sistema MiniSeq).

Il volume di caricamento per il sistema MiniSeq è di 500 µl a una concentrazione di caricamento di 1,8 pM. Tuttavia, la concentrazione di caricamento può variare in base ai metodi di preparazione e quantificazione delle librerie.

#### Caricamento delle librerie sulla cartuccia di reagenti

- 1 Pulire il sigillo che copre il serbatoio n. 16 etichettato Load Library Here (Carica qui le librerie) con un panno a bassissimo rilascio di particelle.
- 2 Perforare il sigillo con la punta di una pipetta pulita da 1 ml.
- 3 Dispensare 500 µl di librerie preparate a una concentrazione di caricamento di 1,8 pM nel serbatoio n. 16. Non toccare il sigillo mentre si dispensano le librerie.

Figura 10 Caricamento delle librerie

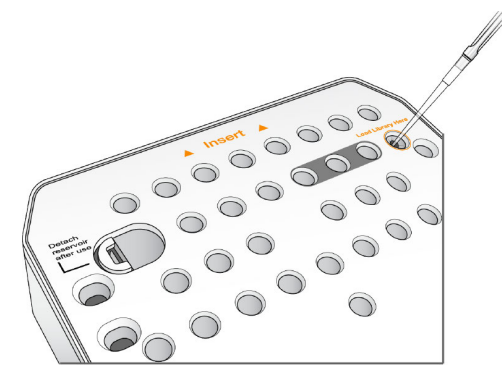

#### <span id="page-25-1"></span><span id="page-25-0"></span>Impostazione di una corsa di sequenziamento

La procedura d'impostazione della corsa dipende dalla configurazione del sistema:

- Configurazione indipendente: all'utente è richiesto di definire i parametri della corsa sulla schermata Run Setup (Impostazione corsa) del software di controllo.
- **Configurazione con BaseSpace o Local Run Manager:** all'utente è richiesto di eseguire il login e di selezionare da un elenco di corse predefinite in BaseSpace o Local Run Manager.

#### Impostazione di una corsa (configurazione indipendente)

1 Nella schermata Home (Inizio), selezionare Sequence (Sequenziamento). Il comando Sequence (Sequenzia) rilascia i materiali di consumo da una corsa precedente e apre la serie di schermate per l'impostazione della corsa.

#### Caricamento della cella a flusso

- 1 Aprire lo sportello dello scomparto della cella a flusso.
- 2 Premere il pulsante di sblocco a destra del coperchio a scatto della cella a flusso.

Figura 11 Apertura del coperchio a scatto della cella a flusso

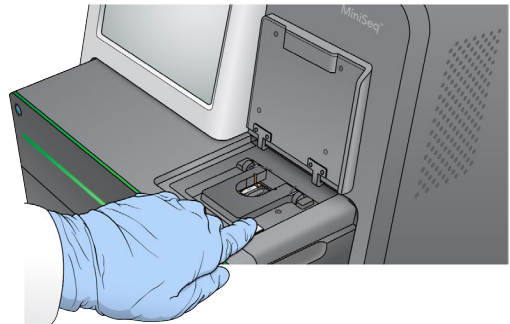

- 3 Se presente, rimuovere la cella a flusso usata in una corsa precedente.
- 4 Accertarsi che il piano portacelle sia pulito. Se sono presenti residui, pulire il piano portacelle con una salvietta imbevuta di alcol.
- 5 Posizionare la cella a flusso sul piano portacelle sopra i perni di allineamento.

Figura 12 Posizionamento della cella a flusso sul piano portacelle

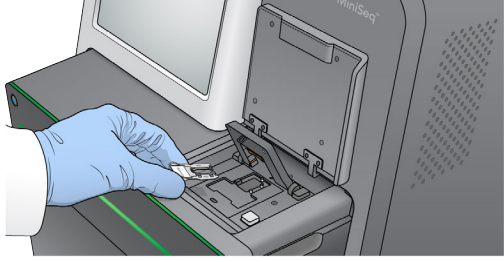

6 Chiudere il coperchio a scatto per assicurare in posizione la cella a flusso.

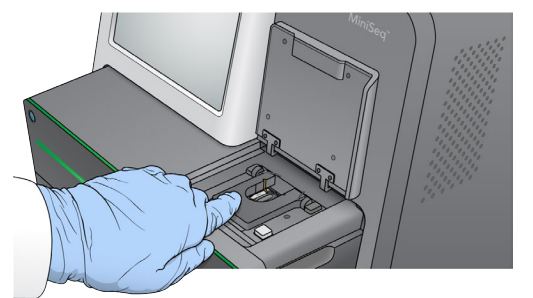

Figura 13 Chiusura del coperchio a scatto della cella a flusso

7 Chiudere lo sportello dello scomparto della cella a flusso.

#### Caricamento della cartuccia di reagenti

- <span id="page-26-0"></span>1 Aprire lo sportello dello scomparto reagenti.
- 2 Se presente, rimuovere la cartuccia di reagenti usati.

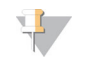

**NOTA** 

Per semplificare lo smaltimento sicuro dei reagenti non usati contenenti formammide, il serbatoio in posizione n. 9 è rimovibile. Vedere *[Rimozione del serbatoio usato dalla posizione n. 9](#page-35-1)* a pagina 31.

3 Fare scorrere la cartuccia di reagenti nello scomparto reagenti fino a quando la cartuccia si arresta.

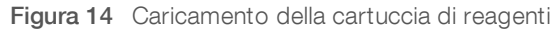

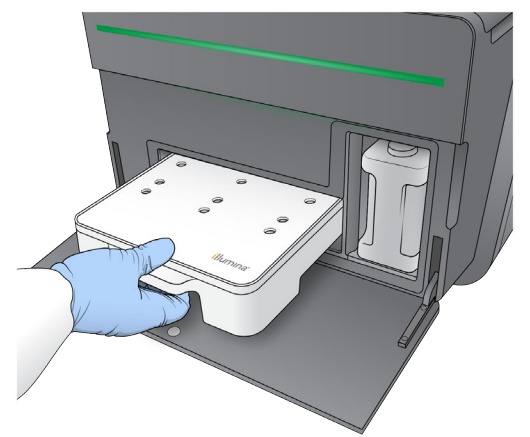

#### Svuotamento del flacone dei reagenti usati

<span id="page-26-1"></span>1 Rimuovere il flacone dei reagenti usati dallo scomparto.

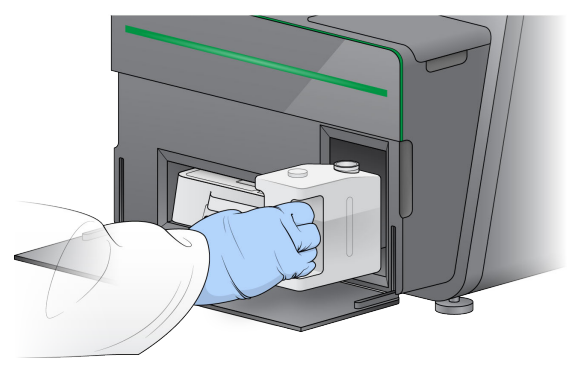

Figura 15 Rimozione del flacone dei reagenti usati

2 Per evitare fuoriuscite quando si trasporta il flacone dei reagenti usati, sigillare l'apertura del flacone con un tappo filettato.

Figura 16 Sigillatura del flacone dei reagenti usati

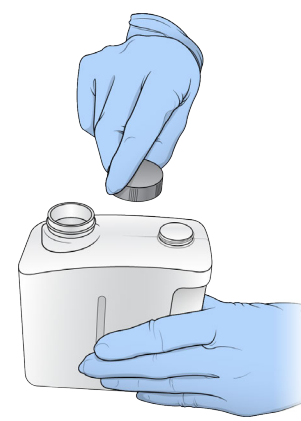

3 Smaltire i contenuti in base agli standard applicabili.

#### **AVVERTENZA**

Questo set di reagenti contiene materiali chimici potenzialmente pericolosi. L'inalazione, l'ingestione, il contatto con la pelle o con gli occhi possono causare lesioni personali. Indossare l'attrezzatura protettiva, inclusi protezione per gli occhi, guanti e indumento da laboratorio appropriato per evitare i rischi di esposizione. Manipolare i reagenti usati come rifiuti chimici e smaltirli in base alle leggi e alle regolamentazioni applicabili a livello regionale, nazionale e locale. Per ulteriori informazioni ambientali, di salute e di sicurezza, vedere le SDS alla pagina Web [support.illumina.com/sds.html.](http://support.illumina.com/sds.html)

- 4 Con il tappo filettato rimosso, fare scorrere il flacone dei reagenti usati nello scomparto fino all'arresto.
- 5 Chiudere lo sportello dello scomparto e selezionare Next (Avanti).

#### <span id="page-27-0"></span>Inserimento dei parametri della corsa

- 1 Immettere un nome della corsa scelto dall'utente.
- 2 **[Facoltativo]** Immettere un ID della libreria scelto dall'utente.
- 3 Dall'elenco a discesa Recipe (Ricetta), selezionare una ricetta. Sono elencate solo le ricette compatibili.
- 4 Selezionare un tipo di lettura, Single read (Unidirezionale) oppure Paired end (Paired-end).
- 5 Inserire il numero di cicli per ciascuna lettura nella corsa di sequenziamento.
	- Read 1 (Lettura 1): immettere un valore fino a 151 cicli.
	- $\triangleright$  Index 1 (Indice 1): immettere il numero di cicli richiesti per il primer Index 1 (i7) (Indice 1 i7).
	- $\triangleright$  Index 2 (Indice 2): immettere il numero di cicli richiesti per il primer Index 2 (i5) (Indice 2 i5).
	- Read 2 (Lettura 2): immettere un valore fino a 151 cicli. Di solito questo valore è lo stesso numero di cicli di Read 1 (Lettura 1).

Il software di controllo conferma il numero dei cicli specificati utilizzando i seguenti criteri:

- ignologie I cicli totali non superano i cicli massimi consentiti in base alla cartuccia di reagenti caricata per la corsa.
- icicli per Read 1 (Lettura 1) sono superiori ai cinque cicli richiesti per la generazione della griglia per l'identificazione dei cluster.
- ▶ I cicli di Index Read (Lettura indici) non superano i cicli Read 1 (Lettura 1) e Read 2 (Lettura 2).

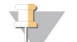

#### NOTA

Assicurarsi di specificare il numero di cicli di Index Read (Lettura indici) appropriato per le librerie che si stanno sequenziando. Per maggiori informazioni, vedere la documentazione relativa alla preparazione delle librerie.

- 6 [Facoltativo] Se si stanno usando primer personalizzati, selezionare la casella di controllo per i primer usati.
	- Read 1 (Lettura 1): primer personalizzati per Read 1 (Lettura 1).
	- $\triangleright$  Index 1 (Indice 1): primer personalizzati per Index 1 (Indice 1).
	- $\triangleright$  Index 2 (Indice 2): primer personalizzati per Index 2 (Indice 2).
	- Read 2 (Lettura 2): primer personalizzati per Read 2 (Lettura 2).
- 7 **[Facoltativo]** Selezionare Advanced Settings (Impostazioni avanzate) per modificare le impostazioni per la corsa attuale.
	- $\blacktriangleright$  Purge consumables for this run (Spurgo dei materiali di consumo per questa corsa): modificare questa impostazione per spurgare automaticamente i materiali di consumo dopo la corsa attuale.
	- $\triangleright$  Use run monitoring for this run (Usa monitoraggio corsa per questa corsa): modificare questa impostazione per utilizzare il monitoraggio della corsa in BaseSpace. Quando abilitato, sono richiesti un login a BaseSpace e una connessione Internet.
	- Recipe (Ricetta): selezionare una ricetta personalizzata per questa corsa.
	- **Dutput folder** (Posizione cartella di output): modificare la posizione della cartella di output per la corsa attuale. Selezionare Browse (Sfoglia) e andare alla posizione della cartella.

#### 8 Selezionare Next (Avanti).

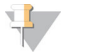

#### **NOTA**

Non aprire lo sportello dello scomparto reagenti o lo sportello dello scomparto della cella a flusso durante la verifica automatica o durante la corsa di sequenziamento.

#### <span id="page-28-0"></span>Revisione della verifica automatica

- 1 Rivedere i risultati della verifica automatica.
	- Per interrompere una verifica in corso, selezionare **Cancel** (Annulla).
	- Per qualsiasi voce che non supera la verifica, è richiesta un'azione prima di poter procedere. Vedere *[Errori della verifica automatica](#page-45-0)* a pagina 41.
	- Per riavviare la verifica, selezionare Retry (Riprova). La verifica riprende dalla prima verifica non completata o non superata.
- 2 Per avviare la corsa, selezionare dalle seguenti opzioni.
	- $\triangleright$  Se il sistema non è stato configurato per l'avvio automatico dopo una verifica completata correttamente, selezionare Start (Avvia).
	- $\triangleright$  Se il sistema è stato configurato per l'avvio automatico dopo una verifica completata correttamente, la corsa di sequenziamento si avvia automaticamente. Non è necessaria la presenza dell'utente. Tuttavia, se si verifica un errore durante la verifica, la corsa non viene avviata automaticamente.

## Impostazione di una corsa (configurazione BaseSpace o Local Run Manager)

1 Nella schermata Home (Inizio), selezionare Sequence (Sequenziamento). Il comando Sequence (Sequenzia) rilascia i materiali di consumo da una corsa precedente e apre la serie di schermate per l'impostazione della corsa.

#### <span id="page-29-0"></span>Accesso a BaseSpace o Local Run Manager

- 1 Immettere il nome utente e la password.
- 2 Selezionare Next (Avanti).

#### <span id="page-29-1"></span>Selezione di una corsa disponibile

- 1 Selezionare un nome della corsa dall'elenco delle corse disponibili. Utilizzare le frecce verso l'alto e verso il basso per scorrere nell'elenco o inserire un nome della corsa nel campo Search (Cerca).
- 2 Selezionare Next (Avanti).

#### Caricamento della cella a flusso

- 1 Aprire lo sportello dello scomparto della cella a flusso.
- 2 Premere il pulsante di sblocco a destra del coperchio a scatto della cella a flusso.

Figura 17 Apertura del coperchio a scatto della cella a flusso

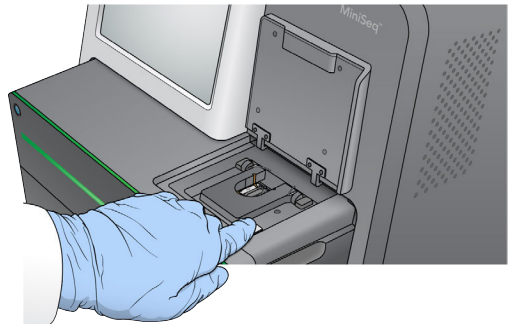

- 3 Se presente, rimuovere la cella a flusso usata in una corsa precedente.
- 4 Accertarsi che il piano portacelle sia pulito. Se sono presenti residui, pulire il piano portacelle con una salvietta imbevuta di alcol.
- 5 Posizionare la cella a flusso sul piano portacelle sopra i perni di allineamento.

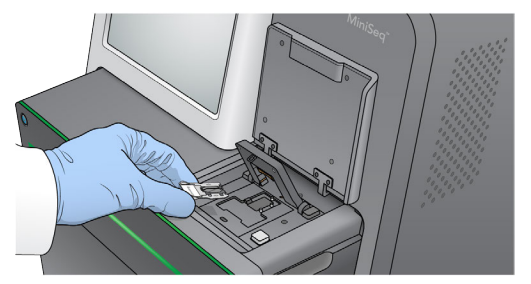

Figura 18 Posizionamento della cella a flusso sul piano portacelle

6 Chiudere il coperchio a scatto per assicurare in posizione la cella a flusso.

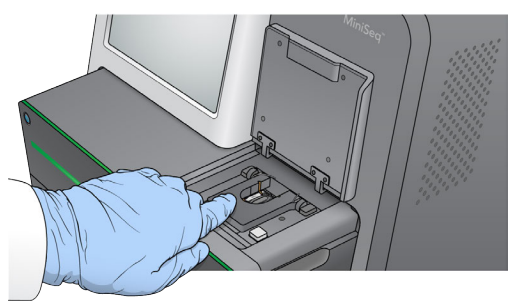

Figura 19 Chiusura del coperchio a scatto della cella a flusso

7 Chiudere lo sportello dello scomparto della cella a flusso.

#### Caricamento della cartuccia di reagenti

- <span id="page-30-0"></span>1 Aprire lo sportello dello scomparto reagenti.
- 2 Se presente, rimuovere la cartuccia di reagenti usati.

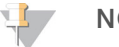

#### **NOTA**

Per semplificare lo smaltimento sicuro dei reagenti non usati contenenti formammide, il serbatoio in posizione n. 9 è rimovibile. Vedere *[Rimozione del serbatoio usato dalla posizione n. 9](#page-35-1)* a pagina 31.

3 Fare scorrere la cartuccia di reagenti nello scomparto reagenti fino a quando la cartuccia si arresta.

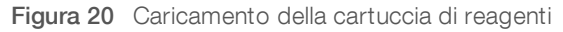

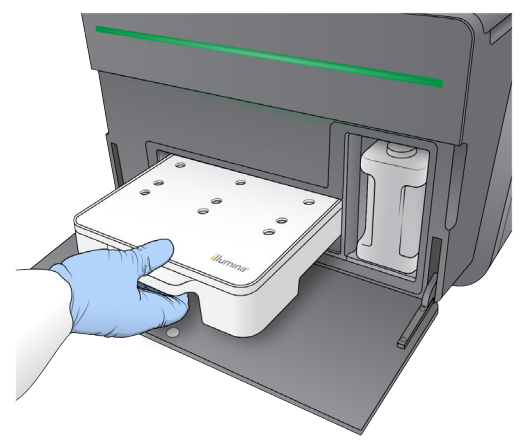

### <span id="page-31-0"></span>Svuotamento del flacone dei reagenti usati

- 1 Rimuovere il flacone dei reagenti usati dallo scomparto.
	- Figura 21 Rimozione del flacone dei reagenti usati

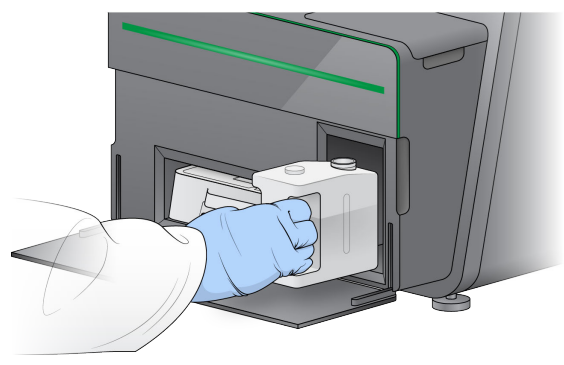

2 Per evitare fuoriuscite quando si trasporta il flacone dei reagenti usati, sigillare l'apertura del flacone con un tappo filettato.

Figura 22 Sigillatura del flacone dei reagenti usati

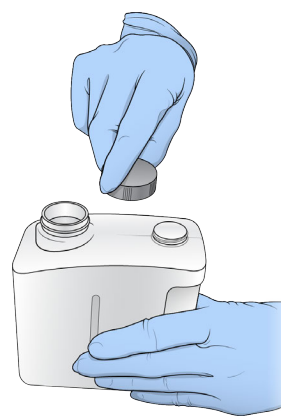

3 Smaltire i contenuti in base agli standard applicabili.

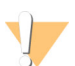

#### AVVERTENZA

Questo set di reagenti contiene materiali chimici potenzialmente pericolosi. L'inalazione, l'ingestione, il contatto con la pelle o con gli occhi possono causare lesioni personali. Indossare l'attrezzatura protettiva, inclusi protezione per gli occhi, guanti e indumento da laboratorio appropriato per evitare i rischi di esposizione. Manipolare i reagenti usati come rifiuti chimici e smaltirli in base alle leggi e alle regolamentazioni applicabili a livello regionale, nazionale e locale. Per ulteriori informazioni ambientali, di salute e di sicurezza, vedere le SDS alla pagina Web [support.illumina.com/sds.html.](http://support.illumina.com/sds.html)

- 4 Con il tappo filettato rimosso, fare scorrere il flacone dei reagenti usati nello scomparto fino all'arresto.
- 5 Chiudere lo sportello dello scomparto e selezionare Next (Avanti).

#### Conferma dei parametri della corsa

1 Confermare i parametri della corsa. Il software di controllo conferma il numero dei cicli specificati utilizzando i seguenti criteri:

Documento n. 1000000002695 v02 ITA Materiale n. 20014309 Solo a uso di ricerca. Non usare in procedimenti diagnostici.

- ignologie I cicli totali non superano i cicli massimi consentiti in base alla cartuccia di reagenti caricata per la corsa.
- ignologie I cicli per Read 1 (Lettura 1) sono superiori ai cinque cicli richiesti per la generazione della griglia per l'identificazione dei cluster.
- I cicli di Index Read (Lettura indici) non superano i cicli Read 1 (Lettura 1) e Read 2 (Lettura 2).

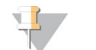

#### **NOTA**

Assicurarsi di specificare il numero di cicli di Index Read (Lettura indici) appropriato per le librerie che si stanno sequenziando. Per maggiori informazioni, vedere la documentazione relativa alla preparazione delle librerie.

- 2 [Facoltativo] Selezionare Edit (Modifica) per modificare i parametri della corsa. Una volta terminato, selezionare Save (Salva).
	- $\blacktriangleright$  Purge consumables for this run (Spurgo dei materiali di consumo per questa corsa): modificare questa impostazione per spurgare automaticamente i materiali di consumo dopo la corsa attuale.
	- iguali Run parameters (Parametri della corsa): modificare il tipo di lettura o il numero di cicli per la lettura.
	- **Lustom primers** (Primer personalizzati): modificare le impostazioni per i primer personalizzati.
- 3 Selezionare Next (Avanti).

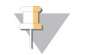

#### **NOTA**

Non aprire lo sportello dello scomparto reagenti o lo sportello dello scomparto della cella a flusso durante la verifica automatica o durante la corsa di sequenziamento.

#### <span id="page-32-2"></span>Revisione della verifica automatica

- 1 Rivedere i risultati della verifica automatica.
	- Per interrompere una verifica in corso, selezionare **Cancel** (Annulla).
	- Per qualsiasi voce che non supera la verifica, è richiesta un'azione prima di poter procedere. Vedere *[Errori della verifica automatica](#page-45-0)* a pagina 41.
	- Per riavviare la verifica, selezionare Retry (Riprova). La verifica riprende dalla prima verifica non completata o non superata.
- 2 Per avviare la corsa, selezionare dalle seguenti opzioni.
	- $\triangleright$  Se il sistema non è stato configurato per l'avvio automatico dopo una verifica completata correttamente, selezionare Start (Avvia).
	- <sup>u</sup> Se il sistema è stato configurato per l'avvio automatico dopo una verifica completata correttamente, la corsa di sequenziamento si avvia automaticamente. Non è necessaria la presenza dell'utente. Tuttavia, se si verifica un errore durante la verifica, la corsa non viene avviata automaticamente.

#### <span id="page-32-1"></span><span id="page-32-0"></span>Monitoraggio del progresso della corsa

1 Monitorare il progresso della corsa, le intensità e i punteggi qualitativi mentre le metriche vengono visualizzate sulla schermata.

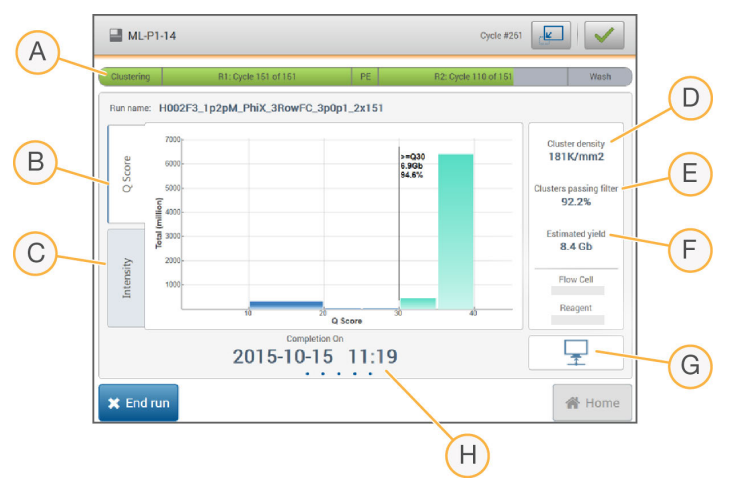

Figura 23 Progresso e metriche della corsa di sequenziamento

- A Progresso della corsa: mostra la fase in corso di elaborazione e il numero di cicli completati per ciascuna lettura. La barra di progresso non è proporzionale alla velocità della corsa di ciascuna fase.
- B Q-Score (Punteggi qualitativi): mostra la distribuzione dei punteggi qualitativi. Vedere *[Punteggio qualitativo](#page-58-0)* a [pagina 54](#page-58-0).
- C Intensity (Intensità): mostra il valore delle intensità dei cluster per il 90° percentile per ciascuna tile. I colori del grafico indicano ciascuna base: rosso è A, verde è C, blu è G e nero è T.
- D Cluster density (K/mm<sup>2</sup>) (Densità dei cluster K/mm<sup>2</sup>): mostra il numero di cluster rilevati per la corsa.
- E Clusters Passing Filter (%) (Cluster che attraversano il filtro %): mostra la percentuale di cluster che attraversano il filtro. Vedere *[Cluster che attraversano il filtro](#page-57-0)* a pagina 53.
- F Estimated Yield (Gb) (Resa prevista Gb): mostra il numero di basi previste per la corsa.
- G Stato del trasferimento dei dati: mostra lo stato di trasferimento dei dati in base alla configurazione dell'analisi.
- H Data e ora del completamento: mostra la data e l'ora in cui è stata completata la corsa (aaaa-mm-gg hh:mm).

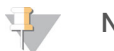

#### **NOTA**

Dopo aver selezionato Home (Inizio), non è possibile tornare a visualizzare le metriche della corsa. Tuttavia, le metriche della corsa sono accessibili su BaseSpace, mediante un computer sulla rete utilizzando Sequencing Analysis Viewer, oppure da un computer sulla rete utilizzando Local Run Manager.

#### <span id="page-33-0"></span>Cicli per le metriche della corsa

Le metriche della corsa vengono visualizzate in diversi punti in una corsa.

- Durante le fasi di generazione di cluster non appare alcuna metrica.
- I primi cinque cicli sono riservati per la generazione della griglia per l'identificazione dei cluster.
- Al ciclo sei, sono disponibili le densità cluster e le intensità del ciclo uno non elaborate.
- Dopo il ciclo 25, sono disponibili i cluster che attraversano il filtro, la resa e i punteggi qualitativi.

## Sequencing Analysis Viewer (SAV)

Il software Sequencing Analysis Viewer mostra le metriche del sequenziamento generate durante la corsa. Le metriche vengono visualizzate sotto forma di grafici, diagrammi e tabelle in base ai dati generati da RTA e scritti nei file InterOp. Le metriche vengono aggiornate man mano che la corsa procede. Selezionare Refresh (Aggiorna) in qualsiasi momento durante la corsa per visualizzare le metriche aggiornate. Per maggiori informazioni, vedere la *Guida per l'utente di Sequencing Analysis Viewer (n. codice 15020619)*.

Sequencing Analysis Viewer è incluso nel software installato sul computer dello strumento. Sequencing Analysis Viewer può anche essere installato su un altro computer collegato alla stessa rete dello strumento per monitorare a distanza le metriche della corsa.

## <span id="page-34-0"></span>Stato del trasferimento dei dati

In base alla configurazione per l'analisi selezionata, durante la corsa viene visualizzata sullo schermo un'icona per indicare lo stato della connessione dei dati.

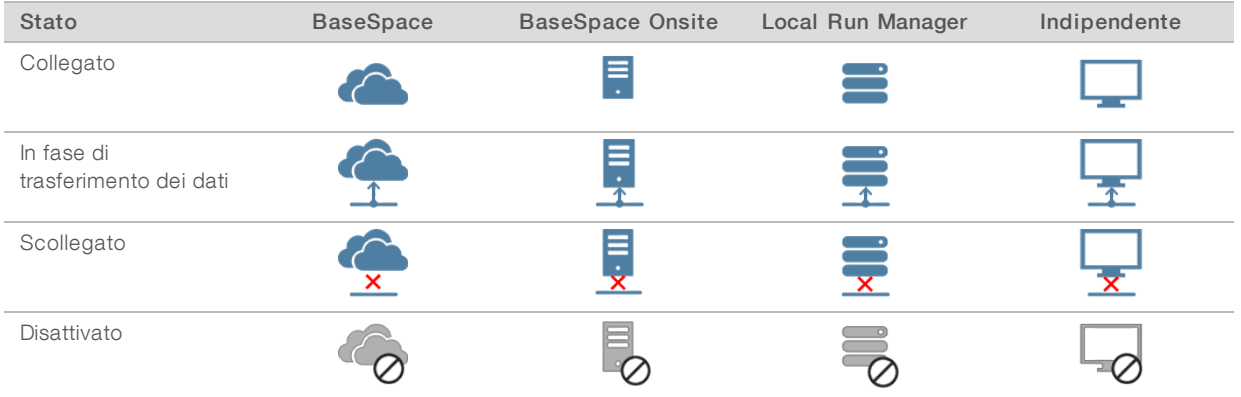

Sullo schermo potrebbero apparire diverse icone. Ad esempio, se i dati della corsa sono in fase di trasferimento a BaseSpace e a un'ulteriore cartella di output, vengono visualizzate un'icona BaseSpace e un'icona indipendente.

## <span id="page-34-2"></span>Run Copy Service

MiniSeq System Software Suite include Run Copy Service. Mentre il software RTA genera file, il servizio copia i file in una cartella di output specificata.

Se durante la corsa viene interrotto il trasferimento dei dati, i dati vengono archiviati temporaneamente sul computer dello strumento. Quando la connessione viene ripristinata, il trasferimento dei dati riprende automaticamente durante la corsa. Se la connessione non viene ripristinata prima del termine della corsa, spostare manualmente i dati nella posizione prescelta.

## <span id="page-34-1"></span>Trasferimento a BaseSpace

BaseSpace Broker trasferisce i dati della corsa a BaseSpace. Se la connessione a BaseSpace viene interrotta, il broker cerca di caricare i dati per sette giorni. Se la connessione non viene ripristinata dopo sette giorni, i dati della corsa vengono cancellati.

Se viene specificata un'ulteriore posizione per i dati della corsa, i dati vengono trasferiti a quella posizione indipendentemente dallo stato del broker.

#### <span id="page-35-3"></span><span id="page-35-0"></span>Lavaggio post-corsa automatico

Al completamento della corsa di sequenziamento, il software avvia un lavaggio post-corsa automatico utilizzando la soluzione di lavaggio e NaOCl fornito nella cartuccia di reagenti.

Il lavaggio post-corsa automatico dura circa 60 minuti. Al termine del lavaggio, il pulsante Home (Inizio) diventa attivo. Durante il lavaggio, i risultati del sequenziamento rimangono visibili sulla schermata.

#### Dopo il lavaggio

Dopo il lavaggio, i pescanti rimangono nella posizione abbassata per impedire che aria entri nel sistema. Lasciare la cartuccia in posizione fino alla corsa successiva.

#### <span id="page-35-1"></span>Rimozione del serbatoio usato dalla posizione n. 9

Il serbatoio in posizione n. 9 della cartuccia di reagenti contiene formammide. Prima di smaltire la cartuccia di reagenti usati, è possibile rimuovere il serbatoio dalla posizione n. 9 per smaltirlo separatamente.

<span id="page-35-2"></span>1 Indossando guanti, premere verso il basso sulla linguetta di rilascio bianca alla posizione n. 9 per rompere i tre punti di connessione.

Figura 24 Linguetta di rilascio alla posizione n. 9

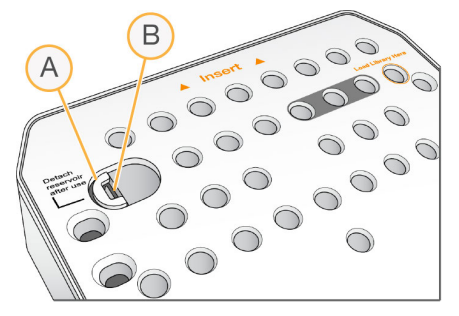

- A Linguetta di rilascio intatta
- B Clip del serbatoio
- 2 Fare scorrere lateralmente la linguetta di rilascio verso il bordo sinistro della cartuccia, in modo che la linguetta di rilascio scorra sotto la copertura della cartuccia.

Figura 25 Linguetta di rilascio rimossa, clip del serbatoio esposta

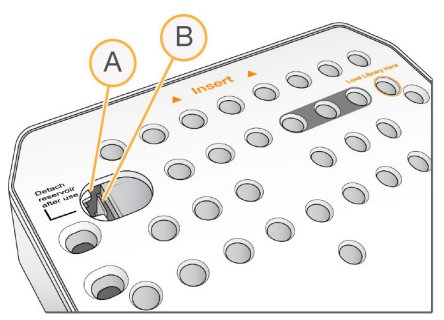

- A Linguetta di rilascio mostrata sotto la copertura della cartuccia
- B Clip del serbatoio
- 3 Premere verso il basso e verso destra la clip del serbatoio in plastica trasparente. Il serbatoio viene rilasciato dalla sua posizione sotto la cartuccia di reagenti.
- 4 Smaltire il serbatoio in base agli standard applicabili.

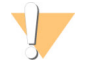

#### **AVVERTENZA**

Questo set di reagenti contiene materiali chimici potenzialmente pericolosi. L'inalazione, l'ingestione, il contatto con la pelle o con gli occhi possono causare lesioni personali. Indossare l'attrezzatura protettiva, inclusi protezione per gli occhi, guanti e indumento da laboratorio appropriato per evitare i rischi di esposizione. Manipolare i reagenti usati come rifiuti chimici e smaltirli in base alle leggi e alle regolamentazioni applicabili a livello regionale, nazionale e locale. Per ulteriori informazioni ambientali, di salute e di sicurezza, vedere le SDS alla pagina Web [support.illumina.com/sds.html](http://support.illumina.com/sds.html).

Guida del sistema MiniSeq

## <span id="page-38-0"></span>Capitolo 4 Manutenzione

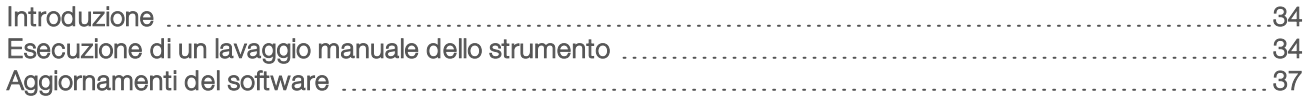

#### <span id="page-38-1"></span>Introduzione

Le procedure di manutenzione comprendono i lavaggi manuali dello strumento e, quando disponibili, gli aggiornamenti del software del sistema. Non è richiesta altra manutenzione periodica.

- Lavaggi dello strumento: un lavaggio post-corsa automatico dopo ciascuna corsa di sequenziamento mantiene le prestazioni dello strumento. Tuttavia, un lavaggio manuale è richiesto in determinate condizioni. Vedere *[Esecuzione di un lavaggio manuale dello strumento](#page-38-2)* a pagina 34.
- **Aggiornamenti software**: quando è disponibile una nuova versione del software del sistema, è possibile installare l'aggiornamento automaticamente mediante una connessione a BaseSpace oppure manualmente dopo aver scaricato l'installer dal sito Web Illumina. Vedere *[Aggiornamenti del software](#page-41-0)* a [pagina 37.](#page-41-0)

#### <span id="page-38-4"></span>Manutenzione preventiva

Illumina raccomanda di programmare un servizio di manutenzione preventiva ogni anno. Se non si dispone di un contratto di assistenza, contattare il responsabile di zona o l'Assistenza Tecnica Illumina per organizzare un servizio di manutenzione preventiva a pagamento.

### <span id="page-38-3"></span><span id="page-38-2"></span>Esecuzione di un lavaggio manuale dello strumento

Le opzioni di lavaggio manuale dello strumento comprendono Quick Wash (Lavaggio rapido) e Manual Post-Run Wash (Lavaggio post-corsa manuale).

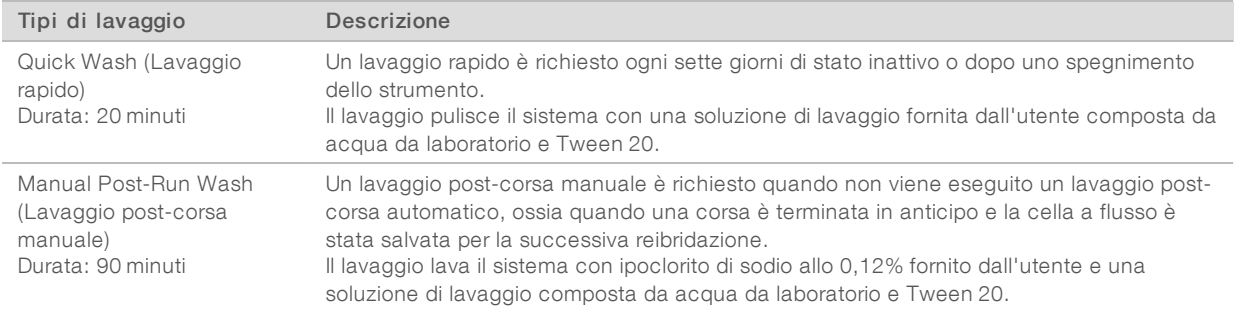

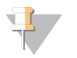

#### **NOTA**

Usare sempre una diluizione di NaOCl fresca preparata nelle ultime 24 ore. Se si prepara un volume superiore a 1 ml, conservare la diluizione residua a una temperatura compresa tra 2 °C e 8 °C da utilizzare nelle successive 24 ore. Altrimenti, smaltire la diluizione residua di NaOCl.

Un lavaggio manuale dello strumento richiede una cartuccia di lavaggio e una cella a flusso di lavaggio fornite con lo strumento. In alternativa, utilizzare una cella a flusso usata per il lavaggio.

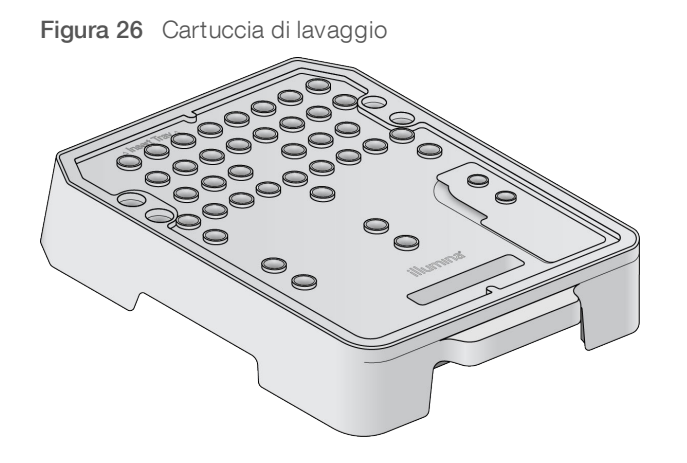

#### <span id="page-39-0"></span>Preparazione per Manual Post-Run Wash (Lavaggio post-corsa manuale)

- 1 Combinare i volumi seguenti per ottenere NaOCl allo 0,12%.
	- $\triangleright$  NaOCl al 5% (31 µl)
	- $\triangleright$  Acqua da laboratorio (1.269 µl)
- 2 Dispensare 1,3 ml di NaOCl allo 0,12% nella cartuccia di lavaggio. Il recipiente corretto corrisponde alla posizione n. 31 sulla cartuccia di reagenti preriempita.

Figura 27 Posizione per NaOCl e per la soluzione di lavaggio

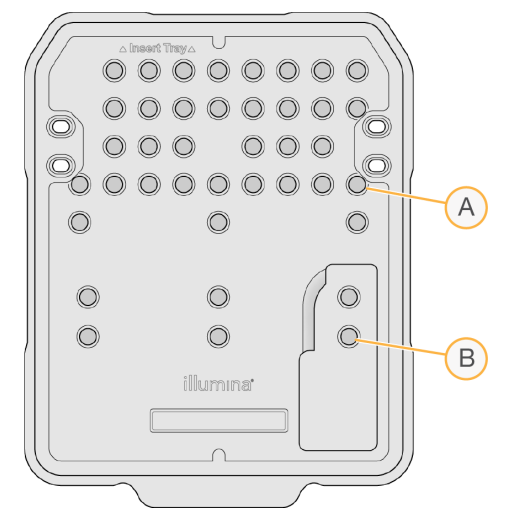

- A NaOCl allo 0,12%
- B Soluzione di lavaggio
- 3 Combinare i volumi seguenti per ottenere una soluzione di lavaggio di Tween 20 allo 0,05%.
	- $\triangleright$  Tween 20 al 100% (40 µl)
	- Acqua da laboratorio (80 ml)
- 4 Dispensare 80 ml di soluzione di lavaggio nella cartuccia di lavaggio. Il recipiente corretto corrisponde alla posizione n. 40 sulla cartuccia di reagenti preriempita.
- 5 Dalla schermata Home (Inizio), selezionare Perform Wash (Esegui lavaggio), quindi selezionare Manual post-run wash (Lavaggio post-corsa manuale).

Documento n. 1000000002695 v02 ITA Materiale n. 20014309 Solo a uso di ricerca. Non usare in procedimenti diagnostici.

## Preparazione per Quick Wash (Lavaggio rapido)

- 1 Combinare i volumi seguenti per ottenere una soluzione di lavaggio di Tween 20 allo 0,05%.
	- $\triangleright$  Tween 20 al 100% (20 µl)
	- $\blacktriangleright$  Acqua da laboratorio (40 ml)
- 2 Dispensare 40 ml di soluzione di lavaggio nella cartuccia di lavaggio. Il recipiente corretto corrisponde alla posizione n. 40 sulla cartuccia di reagenti preriempita.

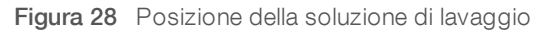

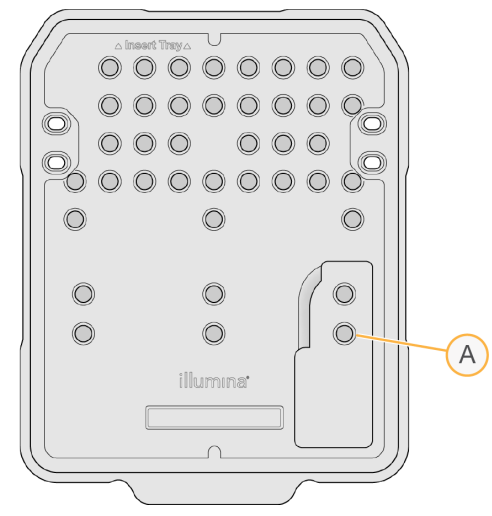

- A Soluzione di lavaggio
- 3 Dalla schermata Home (Inizio), selezionare Perform wash (Esegui lavaggio), quindi selezionare Quick Wash (Lavaggio rapido).

#### <span id="page-40-0"></span>Caricamento della cella a flusso di lavaggio e della cartuccia di lavaggio

1 Caricare la cella a flusso di lavaggio. Chiudere il coperchio a scatto e lo sportello della cella a flusso.

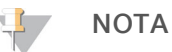

In alternativa, caricare una cella a flusso usata.

- 2 Rimuovere la cartuccia dei reagenti usata nella corsa precedente, se presente.
- 3 Caricare la cartuccia di lavaggio preparata.
- 4 Rimuovere il flacone dei reagenti usati e smaltirne i contenuti in base agli standard applicabili.

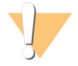

#### **AVVERTENZA**

Questo set di reagenti contiene materiali chimici potenzialmente pericolosi. L'inalazione, l'ingestione, il contatto con la pelle o con gli occhi possono causare lesioni personali. Indossare l'attrezzatura protettiva, inclusi protezione per gli occhi, guanti e indumento da laboratorio appropriato per evitare i rischi di esposizione. Manipolare i reagenti usati come rifiuti chimici e smaltirli in base alle leggi e alle regolamentazioni applicabili a livello regionale, nazionale e locale. Per ulteriori informazioni ambientali, di salute e di sicurezza, vedere le SDS alla pagina Web [support.illumina.com/sds.html.](http://support.illumina.com/sds.html)

5 Fare scorrere il flacone dei reagenti usati nello scomparto fino all'arresto.

Documento n. 1000000002695 v02 ITA Materiale n. 20014309 Solo a uso di ricerca. Non usare in procedimenti diagnostici.

- 6 Chiudere lo sportello dello scomparto reagenti.
- 7 Selezionare Next (Avanti).

## Avvio del lavaggio

- 1 Al termine della verifica automatica, selezionare Start (Avvia).
- 2 Al termine del lavaggio, selezionare Home (Inizio).

### Dopo il lavaggio

Dopo il lavaggio, i pescanti rimangono nella posizione abbassata per impedire che aria entri nel sistema. Lasciare la cartuccia in posizione fino alla corsa successiva.

## <span id="page-41-1"></span><span id="page-41-0"></span>Aggiornamenti del software

Gli aggiornamenti del software sono riuniti in un gruppo di software denominato System Suite, che include i seguenti software:

- **MiniSeq Control Software**
- $\blacktriangleright$  Ricette MiniSeq
- $\blacktriangleright$  RTA2
- Local Run Manager
- **MiniSeq Service Software**
- **BEQuencing Analysis Viewer (SAV)**
- **BaseSpace Broker**

Le note sulla versione del software sono disponibili alla pagina di supporto del sistema MiniSeq sul sito Web Illumina.

È possibile installare gli aggiornamenti del software automaticamente mediante una connessione a Internet o manualmente da una posizione di rete o USB.

- Automatic updates (Aggiornamenti automatici): per gli strumenti collegati a una rete con accesso a Internet, quando è disponibile un aggiornamento software, sul pulsante Manage Instrument (Gestione strumento), nella schermata Home (Inizio), viene visualizzata l'icona di avvertimento  $\bigcirc$ .
- Manual updates (Aggiornamenti manuali): scaricare l'installer di System Suite dalla [pagina di supporto del](http://support.illumina.com/sequencing/sequencing_instruments/nextseq-500.html) [sistema MiniSeq](http://support.illumina.com/sequencing/sequencing_instruments/nextseq-500.html) sul sito Web Illumina

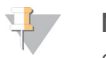

#### **NOTA**

Se si annulla un aggiornamento prima del completamento dell'installazione, l'aggiornamento viene arrestato in quell'esatto punto dell'installazione. Qualsiasi cambiamento eseguito fino a questo punto di interruzione non viene disinstallato o ripristinato alla versione precedente.

## Aggiornamento automatico del software

- <span id="page-41-2"></span>1 Selezionare Manage Instrument (Gestione strumento).
- 2 Selezionare Software Update (Aggiornamento software).
- 3 Selezionare Install the update already downloaded from BaseSpace (Installare l'aggiornamento già scaricato da BaseSpace).
- 4 Selezionare Update (Aggiorna) per avviare l'aggiornamento. Si apre una finestra di dialogo di conferma del comando.
- 5 Attenersi alle istruzioni indicate nella procedura guidata all'installazione:
	- a Accettare il contratto di licenza.
	- b Rivedere l'elenco di software inclusi nell'aggiornamento.

Al termine dell'aggiornamento, il software di controllo si riavvia automaticamente.

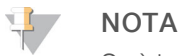

Se è incluso un aggiornamento firmware, è richiesto un riavvio automatico dopo l'aggiornamento del firmware.

#### <span id="page-42-0"></span>Aggiornamento manuale del software

- 1 Scaricare l'installer della System Suite dal sito Web Illumina e salvarlo in una posizione di rete. In alternativa, copiare il file di installazione del software su un dispositivo USB portatile.
- 2 Selezionare Manage Instrument (Gestione strumento).
- 3 Selezionare Software Update (Aggiornamento software).
- 4 Selezionare Manually install the update from the following location (Installa manualmente l'aggiornamento dalla posizione seguente).
- 5 Selezionare Browse (Sfoglia) per andare alla posizione del file di installazione del software, quindi selezionare Update (Aggiorna).
- 6 Attenersi alle istruzioni indicate nella procedura guidata all'installazione:
	- a Accettare il contratto di licenza.
	- b Rivedere l'elenco di software inclusi nell'aggiornamento.

Al termine dell'aggiornamento, il software di controllo si riavvia automaticamente.

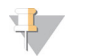

## **NOTA**

Se è incluso un aggiornamento firmware, è richiesto un riavvio automatico dopo l'aggiornamento del firmware.

Guida del sistema MiniSeq

## <span id="page-44-0"></span>Appendice A Risoluzione dei problemi

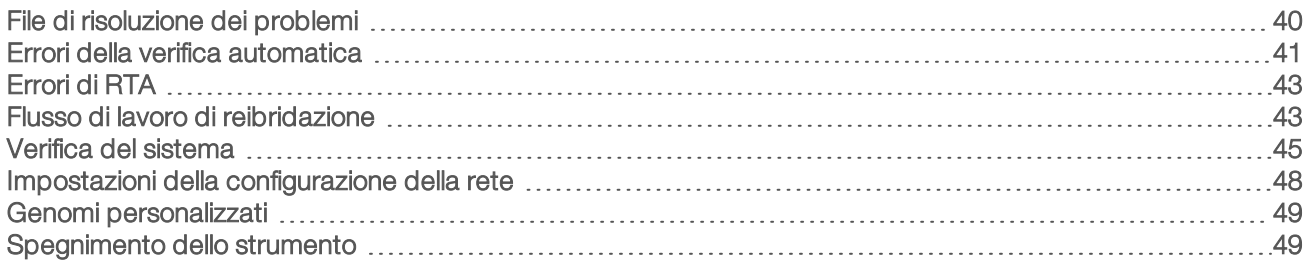

## <span id="page-44-1"></span>File di risoluzione dei problemi

<span id="page-44-3"></span><span id="page-44-2"></span>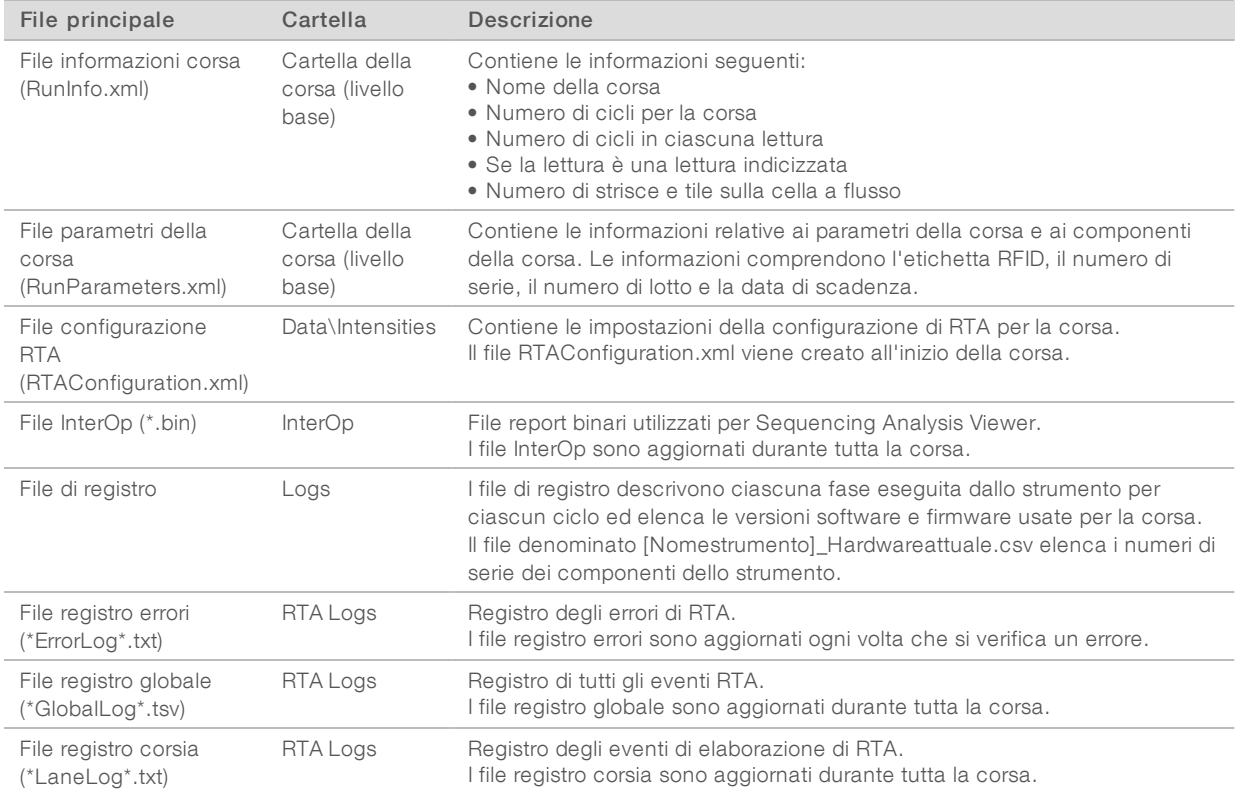

## Risorse per la risoluzione dei problemi

Per eventuali domande tecniche, visitare le pagine di supporto del sistema MiniSeq sul sito Web Illumina. Le pagine di supporto forniscono l'accesso a documentazione, download e domande frequenti.

<span id="page-44-4"></span>Eseguire l'accesso all'account MyIllumina per accedere ai bollettini di supporto.

Per problemi relativi alla qualità della corsa o alle prestazioni, contattare l'Assistenza Tecnica Illumina. Vedere *[Assistenza Tecnica](#page-65-0)* a pagina 61.

Prendere in considerazione la possibilità di condividere un link al riepilogo corsa in BaseSpace con l'Assistenza Tecnica Illumina per la risoluzione dei problemi.

## Stato del processo

MiniSeq Control Software elenca lo stato di almeno tre corse nella cartella Temp (Temporaneo) del sistema. Dalla schermata Manage Instrument (Gestione strumento), selezionare Process status (Stato processo).

Per ciascun nome della corsa, il sistema elenca lo stato dei seguenti componenti:

- Real-Time Analysis (RTA): in base all'elaborazione dei file BCL
- Local Run Manager: se Local Run Manager è stato utilizzato per la corsa
- $\blacktriangleright$  File Copy (Copia file): in base al trasferimento dei file utilizzando Run Copy Service
- BaseSpace: se BaseSpace è stato utilizzato per la corsa

#### Cartella di archiviazione del sequenziamento

MiniSeq Control Software salva i file di riepilogo corsa sul computer del sistema in D:\Illumina\MiniSeq Sequencing Archive per ciascuna corsa eseguita sullo strumento.

In questa cartella, è presente una sottocartella per ogni corsa eseguita sullo strumento che contiene i seguenti file:

- RunCompletionStatus.xml: contiene lo stato di completamento, il nome della cartella della corsa, il numero di cicli pianificati ed eseguiti, la densità cluster, i cluster che attraversano il filtro e la resa stimata per la corsa.
- RunParameters.xml: contiene le informazioni relative ai parametri della corsa e ai componenti della corsa. Le informazioni comprendono l'etichetta RFID, il numero di serie, il numero di lotto e la data di scadenza.

## <span id="page-45-1"></span><span id="page-45-0"></span>Errori della verifica automatica

Se si verificano errori durante la verifica pre-corsa automatica, utilizzare i seguenti interventi raccomandati per risolvere l'errore.

Se la verifica pre-corsa non viene superata, l'etichetta RFID della cartuccia di reagenti non viene bloccata e può essere utilizzata per una corsa successiva. Tuttavia, l'etichetta RFID viene bloccata dopo che i sigilli in alluminio sono stati perforati.

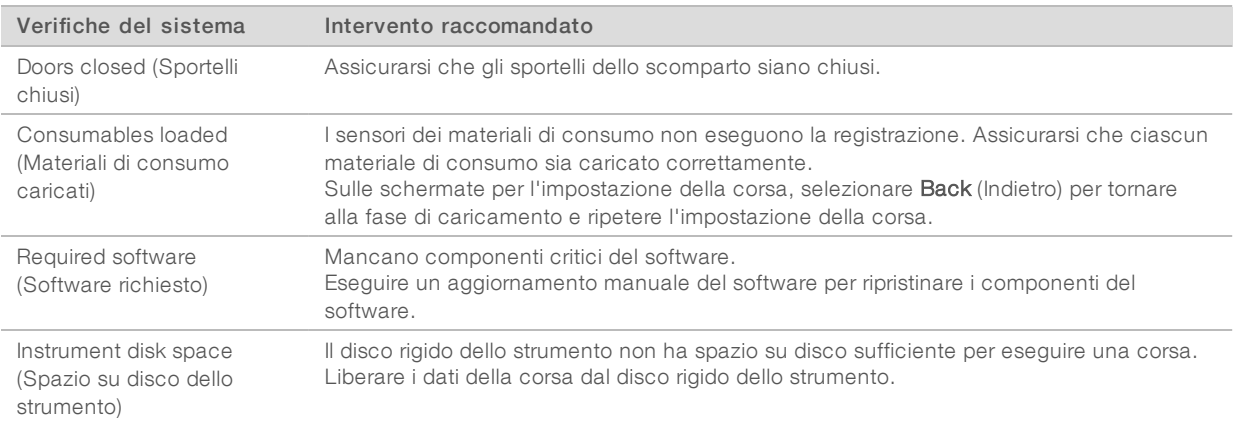

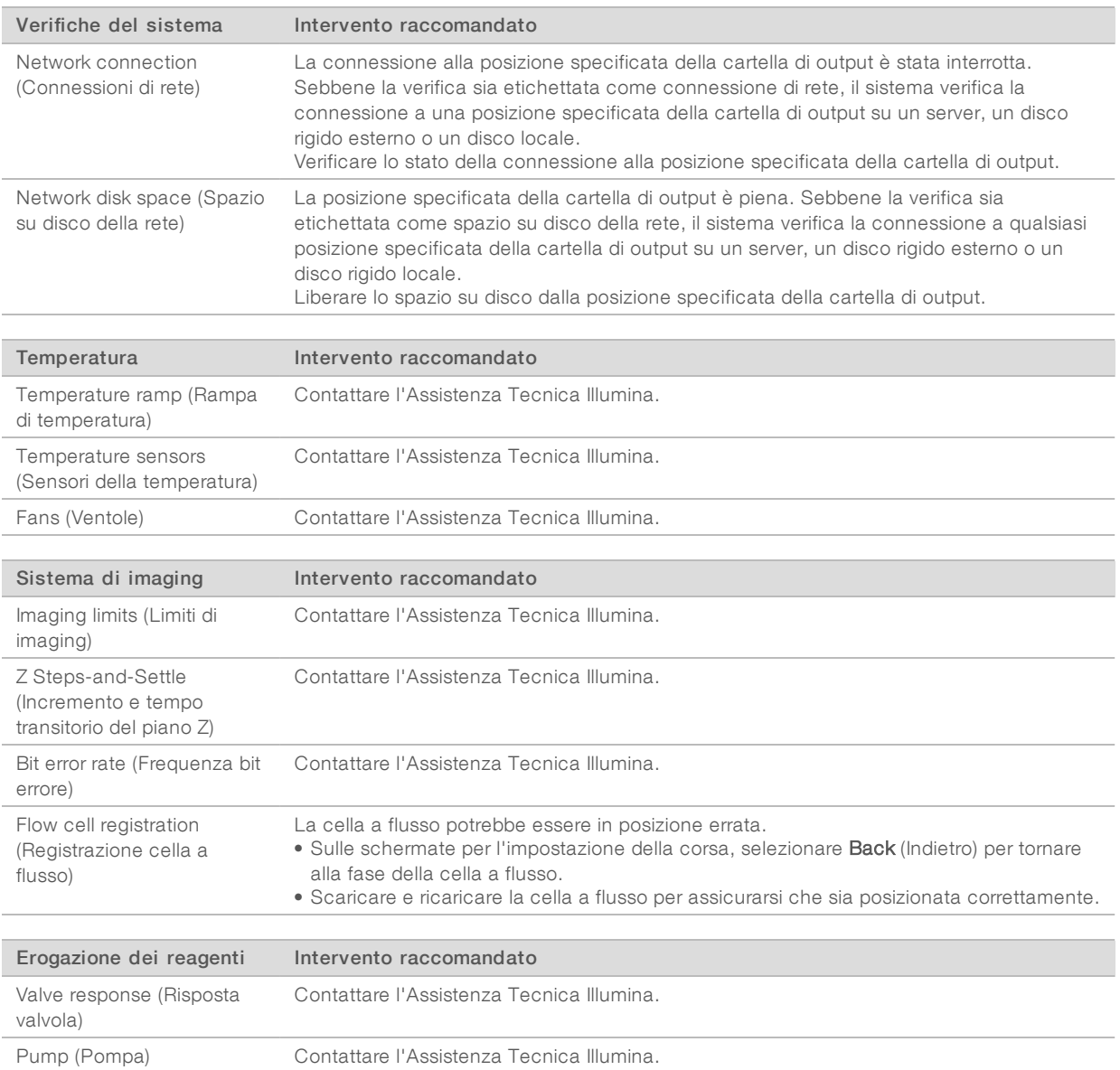

## <span id="page-46-0"></span>Spazio su disco rigido

Il disco rigido del computer dello strumento può contenere circa 45 corse in base ai dati generati da una corsa utilizzando i seguenti parametri:

- Sono richiesti circa 5-6 GB di spazio per una corsa paired-end da 150 cicli.
- Ulteriori 10 GB di spazio sono richiesti per i file dell'analisi quando si utilizza il modulo di analisi Local Run Manager Resequencing.

Per ciascuna corsa eseguita, viene creata una cartella della corsa temporanea come parte del funzionamento del software. Mentre i file sono scritti sulla cartella della corsa temporanea, i file sono copiati nella cartella di output. Tuttavia, se è stata specificata una cartella di output sul disco rigido dello strumento, sul disco rigido sono scritte due copie di quella corsa. Il software salva le tre cartelle della corsa temporanee più recenti.

Quando si utilizza il software Local Run Manager per l'analisi, i file temporanei, per impostazione predefinita, non sono eliminati. Le politiche di conservazione vengono impostate manualmente nella schermata Local Run Manager System Settings (Impostazioni del sistema Local Run Manager).

Con il passare del tempo, i file temporanei possono riempire lo spazio del disco rigido. Prendere in considerazione l'utilizzo di una posizione di rete per i dati della corsa e di impostare una politica di conservazione ragionevole su Local Run Manager in base al numero di corse da eseguire.

## <span id="page-47-0"></span>Errori di RTA

Per risolvere gli errori di RTA, controllare prima il registro degli errori di RTA, che è archiviato nella cartella RTALogs. Questo file non è presente per le corse prive di errori. Includere il registro degli errori quando si comunicano i problemi all'Assistenza Tecnica Illumina.

#### <span id="page-47-3"></span>Gestione degli errori

RTA2 crea file di registro e li scrive nella cartella RTALogs. Gli errori vengono registrati in un file di errori nel formato file \*.tsv.

I seguenti file di registro e di errori sono trasferiti alla destinazione di output finale al termine dell'elaborazione:

- $\blacktriangleright$  \*GlobalLog\*.tsv riassume importanti eventi della corsa.
- ► \*LaneNLog\*.tsv elenca gli eventi dell'elaborazione. N è sempre 1 su una cella a flusso MiniSeg.
- \*Error\*.tsv elenca gli errori che si sono verificati durante una corsa.
- <span id="page-47-1"></span>\*WarningLog\*.tsv elenca gli avvertimenti che si sono verificati durante una corsa.

#### <span id="page-47-2"></span>Flusso di lavoro di reibridazione

Una corsa di reibridazione potrebbe essere necessaria se le metriche generate durante i primi pochi cicli mostrano intensità inferiori a 2.500. Alcune librerie a bassa diversità possono mostrare intensità inferiori a 1.000, il che è previsto e non può essere risolto con la reibridazione.

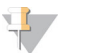

#### **NOTA**

Il comando End Run (Termina corsa) è definitivo. La corsa non può essere ripresa, i materiali di consumo della corsa non possono essere riutilizzati e i dati di sequenziamento della corsa non sono salvati.

Prima del termine di una corsa e del salvataggio della cella a flusso, il software esegue i seguenti passaggi:

- $\triangleright$  Pone la cella a flusso in uno stato sicuro.
- Sblocca l'etichetta RFID della cella a flusso per una corsa successiva.
- Assegna alla cella a flusso una data di scadenza per la reibridazione.
- Scrive i registri della corsa per i cicli completati. Un ritardo è normale.
- $\blacktriangleright$  Bypassa il lavaggio post-corsa automatico.

Quando viene avviata una corsa di reibridazione, il software esegue i seguenti passaggi prima di eseguire la corsa:

- crea una cartella per la corsa in base a un nome univoco per la corsa.
- verifica che la data della cella a flusso per la reibridazione non sia scaduta.
- **Esegue il priming dei reagenti. Un ritardo è normale.**
- Salta il passaggio di generazione di cluster.
- Rimuove il primer Read 1 (Lettura 1) precedente.
- Ibridizza un primer Read 1 (Lettura 1) appena preparato.
- Prosegue con Read 1 (Lettura 1) e il resto della corsa in base ai parametri specificati della corsa.

#### Momenti in cui terminare una corsa per la reibridazione

La reibridazione successiva è possibile solo se si termina la corsa nei seguenti momenti:

- Dopo il ciclo 5: le intensità appaiono dopo la registrazione della griglia, che richiede i primi cinque cicli di sequenziamento. Sebbene sia sicuro terminare una corsa dopo il ciclo 1, si raccomanda di terminare una corsa dopo il ciclo 5. Non terminare una corsa durante la generazione di cluster.
- Read 1 (Lettura 1) o Index 1 Read (Lettura indice 1): terminare la corsa *prima* dell'avvio della risintesi paired-end. La cella a flusso non può essere salvata per la successiva reibridazione dopo l'avvio della risintesi paired-end.

#### Materiali di consumo richiesti

Una corsa di reibridazione richiede una nuova cartuccia di reagenti MiniSeq indipendentemente da quando è stata arrestata la corsa.

#### Terminazione della corsa attuale

- 1 Selezionare End Run (Termina corsa). Quando richiesto di confermare il comando, selezionare Yes (Si).
- 2 Quando richiesto di salvare la cella a flusso, selezionare Yes (Si). Annotare la data di scadenza per la reibridazione.
- 3 Rimuovere la cella a flusso salvata e metterla da parte a una temperatura compresa tra 2 °C e 8 °C fino a quando si è pronti a impostare la corsa di reibridazione.

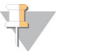

#### NOTA

La cella a flusso può essere conservata per un massimo di sette giorni a una temperatura compresa tra 2 °C e 8 °C nel contenitore della cella a flusso con il tappo chiuso. Per ottenere i risultati migliori, reibridare la cella a flusso salvata entro tre giorni.

#### Esecuzione di un lavaggio manuale

- 1 Dalla schermata Home (Inizio), selezionare Perform Wash (Esecuzione lavaggio).
- 2 Dalla schermata Wash Selection (Selezione lavaggio), selezionare Manual Post-Run Wash (Lavaggio postcorsa manuale). Vedere *[Esecuzione di un lavaggio manuale dello strumento](#page-38-2)* a pagina 34.

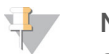

#### **NOTA**

Se la cartuccia di reagenti non è ancora stata rimossa dalla corsa arresta, è possibile utilizzare questa cartuccia per il lavaggio manuale. In caso contrario, eseguire un lavaggio manuale con la cartuccia di lavaggio.

## Impostazione di una nuova corsa sulla scheda Prep (Preparazione) di **BaseSpace**

1 Se lo strumento è configurato per BaseSpace o BaseSpace Onsite impostare una nuova corsa sulla scheda Prep (Preparazione) utilizzando gli stessi parametri della corsa originale.

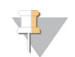

#### SUGGERIMENTO

Fare clic sulla scheda Pools (Raggruppamento in pool), selezionare l'ID del raggruppamento in pool appropriato per mantenere le impostazioni della corsa precedente e quindi assegnare un nome univoco alla nuova corsa.

#### Impostazione di una corsa sullo strumento

- 1 Preparare una nuova cartuccia di reagenti.
- 2 Se la cella a flusso salvata è stata conservata, permettere alla cella a flusso di raggiungere la temperatura ambiente (15-30 minuti).
- 3 Pulire e caricare la cella a flusso salvata. Il sistema legge l'etichetta RFID della cella a flusso come una cella a flusso salvata e conferma una data valida per la reibridazione.
- 4 Rimuovere il flacone dei reagenti usati e smaltirne i contenuti in modo appropriato, quindi ricaricare il contenitore vuoto.
- 5 Caricare la nuova cartuccia di reagenti.
- 6 Dalla schermata Run Setup (Impostazione corsa), selezionare le seguenti opzioni:
	- ▶ Configurazione di BaseSpace, BaseSpace Onsite o Local Run Manager: selezionare la corsa e confermare i parametri della corsa.
	- **Du Computer indipendente:** immettere il nome della corsa e specificare gli stessi parametri della corsa originaria.
- <span id="page-49-0"></span>7 Selezionare Next (Successivo) per procedere alla verifica pre-corsa e avviare la corsa.

#### <span id="page-49-1"></span>Verifica del sistema

Una verifica del sistema non è necessaria per il normale funzionamento o per la manutenzione dello strumento. Tuttavia, un rappresentante dell'Assistenza Tecnica Illumina potrebbe richiedere di eseguire una verifica del sistema per la risoluzione dei problemi.

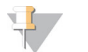

#### **NOTA**

Se deve essere eseguito un lavaggio dello strumento, eseguire il lavaggio prima di avviare la verifica del sistema.

L'avvio di una verifica del sistema chiude automaticamente il software di controllo e lancia MiniSeq Service Software. Il software di servizio viene lanciato e si apre alla schermata Load (Carica), che viene configurata per usare l'opzione avanzata di caricamento.

Figura 29 Verifiche del sistema disponibili

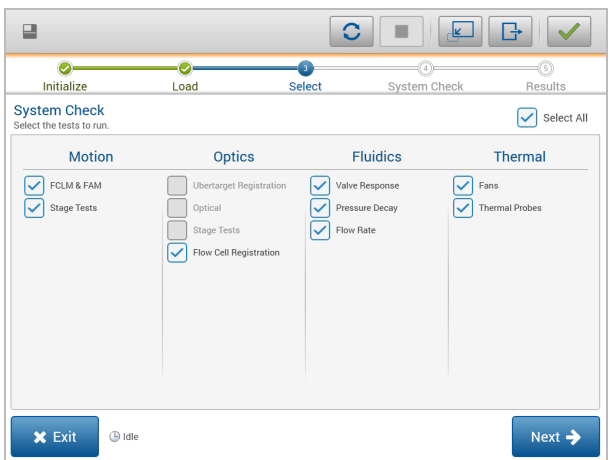

Dopo aver caricato i materiali di consumo, si apre la schermata Select (Seleziona), che elenca le verifiche del sistema disponibili. Le caselle di controllo inattive sulla schermata Select (Seleziona) indicano i test che richiedono l'assistenza da parte di un rappresentante dell'assistenza Illumina.

#### Esecuzione di una verifica del sistema

- 1 Dalla schermata Manage Instrument (Gestione strumento), selezionare System Check (Verifica sistema). Quando richiesto di chiudere il software di controllo, selezionare Yes (Si).
- 2 Dispensare 40 ml di acqua deionizzata nella cartuccia di lavaggio. Il recipiente corretto corrisponde alla posizione n. 40 sulla cartuccia di reagenti preriempita.

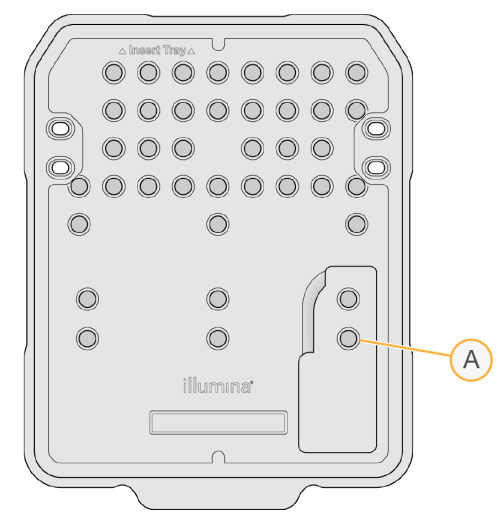

Figura 30 Posizione della soluzione di lavaggio

- A Soluzione di lavaggio
- 3 Caricare i materiali di consumo nel modo seguente:
	- a Se una cella a flusso usata non è già sullo strumento, caricare una cella a flusso usata.
	- b Svuotare il flacone dei reagenti usati e rimetterlo sullo strumento.
- c Caricare la cartuccia di lavaggio.
- 4 Selezionare Load (Carica). Il software sposta in posizione la cella a flusso e la cartuccia di lavaggio.
- 5 Selezionare Next (Avanti). Viene avviata la verifica del sistema.
- 6 [Facoltativo] Al termine della verifica del sistema, selezionare View (Visualizza) accanto al nome della verifica per visualizzare i valori associati a ciascuna verifica.
- 7 Selezionare Next (Avanti). Si apre il report della verifica del sistema.
- 8 Selezionare Save (Salva) per salvare il report in formato zip. Andare alla posizione di rete in cui salvare il file.
- 9 Una volta terminato, selezionare Exit (Esci).
- 10 Quando richiesto di chiudere il software di controllo e di riavviare il software di controllo, selezionare Yes (Sì).

Il software di controllo si riavvia automaticamente.

#### Verifiche delmovimento

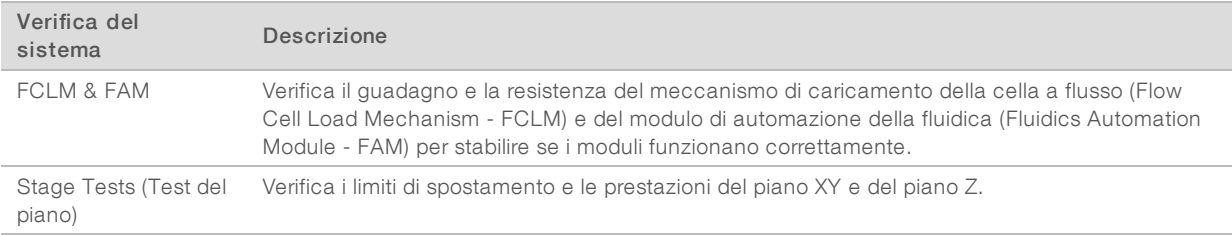

#### Verifica delmodulo ottica

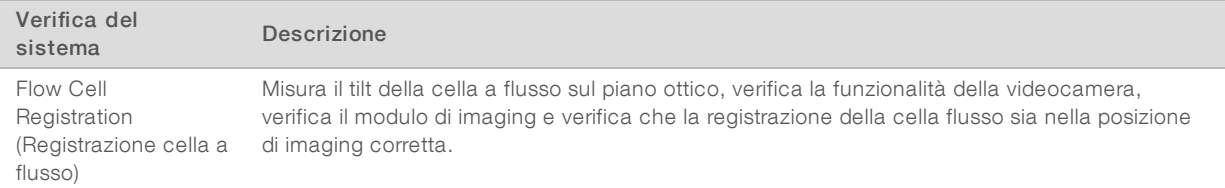

#### Verifiche della fluidica

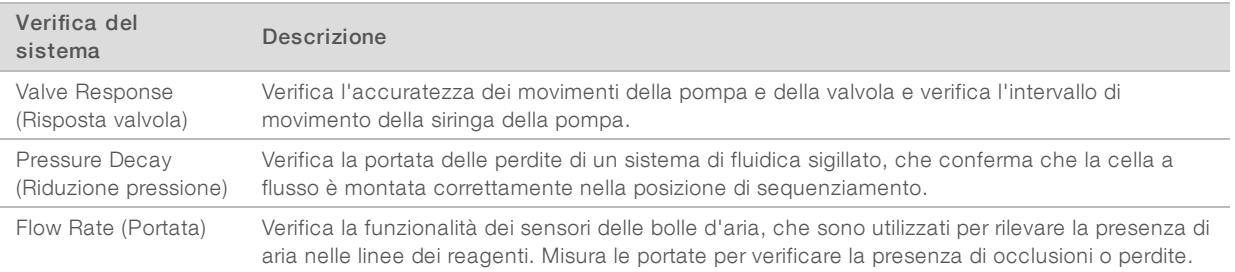

### Verifiche termiche

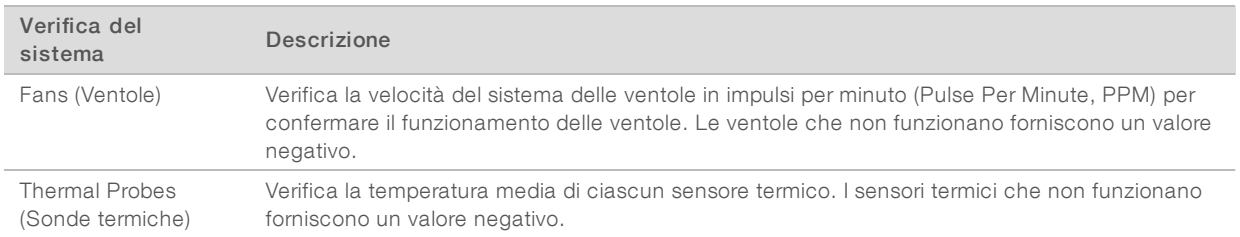

### <span id="page-52-1"></span><span id="page-52-0"></span>Impostazioni della configurazione della rete

Le impostazioni della rete sono configurate durante l'installazione. Se il sistema non è stato configurato, è possibile modificare le impostazioni o reimpostare le impostazioni nella schermata Network Configuration (Configurazione rete). Le impostazioni di configurazione includono indirizzo IP, indirizzo del server dei nomi di dominio (Domain Name Server, DNS) e nome di dominio.

#### Impostazione della configurazione della rete

- 1 Nella schermata Manage Instrument (Gestione strumento), selezionare System Configuration (Configurazione sistema).
- 2 Selezionare Network Configuration (Configurazione della rete).
- 3 Selezionare Obtain an IP address automatically (Ottieni un indirizzo IP automaticamente) per ottenere l'indirizzo IP usando il server DHCP.

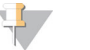

#### **NOTA**

Il protocollo di configurazione host dinamico (Dynamic Host Configuration Protocol, DHCP) è un protocollo di rete standard utilizzato sulle reti IP per distribuire dinamicamente i parametri di configurazione della rete.

Altrimenti, selezionare Use the following IP address (Usa l'indirizzo IP seguente) per collegare lo strumento a un altro server manualmente nel modo seguente. Contattare l'amministratore della rete per ottenere gli indirizzi specifici per la struttura.

- Immettere l'indirizzo IP. L'indirizzo IP è una serie di quattro numeri separati da un punto, ad esempio 168.62.20.37.
- $\triangleright$  Immettere la maschera di sottorete, che è una sottodivisione della rete IP.
- Immettere il gateway predefinito, che è un router sulla rete che collega a Internet.
- 4 Selezionare Obtain a DNS server address automatically (Ottieni un indirizzo DNS automaticamente) per collegare lo strumento al server di nomi di dominio associato con l'indirizzo IP. In alternativa, selezionare Use the following DNS server addresses (Usa gli indirizzi del server DNS seguenti) per collegare manualmente lo strumento a un altro server del nome di dominio nel modo seguente.
	- Immettere l'indirizzo DNS prescelto. L'indirizzo DNS è il nome del server usato per tradurre i nomi di dominio in indirizzi IP.
	- **Immettere l'indirizzo DNS alternativo. L'indirizzo alternativo è usato se il DNS prescelto non è in grado** di tradurre un determinato nome di dominio in un indirizzo IP.
- 5 Selezionare Save (Salva).

## Configurazione del dominio del computer

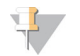

#### **NOTA**

Il nome del computer dello strumento è il nome assegnato al computer dello strumento al momento della fabbricazione. Qualsiasi modifica al nome del computer può incidere sulla connettività e richiede un amministratore di rete.

1 Collegare il computer dello strumento a un dominio o a un gruppo di lavoro nel modo seguente.

Per gli strumenti collegati a Internet: selezionare Member of domain (Membro del dominio) e immettere il nome del dominio associato con la connessione Internet presso la sede.

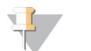

#### **NOTA**

Le modifiche al dominio richiedono il nome utente e la password di amministratore.

- Per gli strumenti non collegati a Internet: selezionare Member of work group (Membro del gruppo di lavoro) e immettere il nome di un gruppo di lavoro. Il nome del gruppo di lavoro è univoco per la struttura.
- <span id="page-53-0"></span>2 Selezionare Save (Salva).

#### <span id="page-53-2"></span>Genomi personalizzati

È possibile caricare sul computer dello strumento i propri riferimenti in formato FASTA. Possono essere caricati diversi singoli file FASTA *oppure* un singolo file multiplo FASTA (raccomandato), ma non una combinazione di entrambi.

Per la risoluzione di problemi con un file di genomi personalizzati, confermare i seguenti requisiti.

- 1 Assicurarsi che il file utilizzi un'estensione \*.fa o \*.fasta e che sia archiviato in una cartella dedicata per il riferimento.
- 2 Assicurarsi che il nome del cromosoma non contenga alcuno dei caratteri seguenti:

# - ? ( ) [ ] / \ = + < > : ; " ' , \* ^ | &

<span id="page-53-1"></span>Per ottenere i risultati migliori, denominare i cromosomi solo con caratteri alfanumerici.

#### Spegnimento dello strumento

<span id="page-53-3"></span>Durante il normale funzionamento, non è necessario spegnere lo strumento.

- 1 Selezionare Manage Instrument (Gestione strumento).
- 2 Selezionare Shutdown options (Opzioni di spegnimento).
- 3 Selezionare Shut down (Spegni).

Il comando spegne in sicurezza il software e spegne lo strumento. Attendere almeno 60 secondi prima di accendere nuovamente lo strumento. Prima di avviare la corsa di sequenziamento successiva, è richiesto un lavaggio.

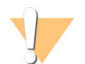

#### ATTENZIONE

*Non* riposizionare lo strumento. Uno spostamento dello strumento non eseguito nel modo appropriato può incidere sull'allineamento ottico e compromettere l'integrità dei dati. Nel caso sia necessario spostare lo strumento, rivolgersi al rappresentante Illumina.

# <span id="page-54-0"></span>Appendice B Real-Time Analysis (RTA)

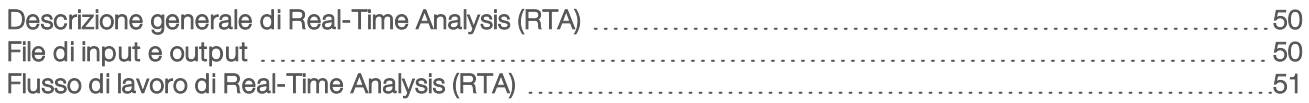

#### <span id="page-54-1"></span>Descrizione generale di Real-Time Analysis (RTA)

Real-Time Analysis è un software che viene eseguito sul computer dello strumento, estrae le intensità dalle immagini per eseguire l'identificazione delle basi, quindi assegna un punteggio qualitativo all'identificazione delle basi.

<span id="page-54-3"></span>Il sistema MiniSeq utilizza un'implementazione di Real-Time Analysis (RTA) denominata RTA2. Il software di controllo del sistema e di RTA2 comunicano mediante un'interfaccia HTTP sul Web e file di memoria condivisi. Se RTA2 viene terminato, l'elaborazione non riprende e i dati della corsa non vengono salvati.

### <span id="page-54-2"></span>File di input e output

#### File di input

Il software Real-Time Analysis richiede gli input seguenti per eseguire l'elaborazione:

- $\blacktriangleright$  Le immagini delle tile contenute nella memoria locale del sistema.
- <sup>u</sup> RunInfo.xml, che viene generato automaticamente all'inizio della corsa e fornisce il nome della corsa, il numero di cicli, se una lettura è indicizzata e il numero di tile sulla cella a flusso.

Il software Real-Time Analysis riceve i comandi dal software di controllo sulla posizione del file RunInfo.xml e se è stata specificata una cartella di output facoltativa.

## File di output

Le immagini per ciascun canale sono passate in memoria come tile. Le tile sono piccole aree di imaging sulla cella a flusso definite come il campo visivo della videocamera. In base a queste immagini, il software produce output sotto forma di un set di file di identificazione delle basi qualitativamente valutate e di file filtro. I file di output sono utilizzati per l'analisi a valle sui moduli di analisi BaseSpace o Local Run Manager.

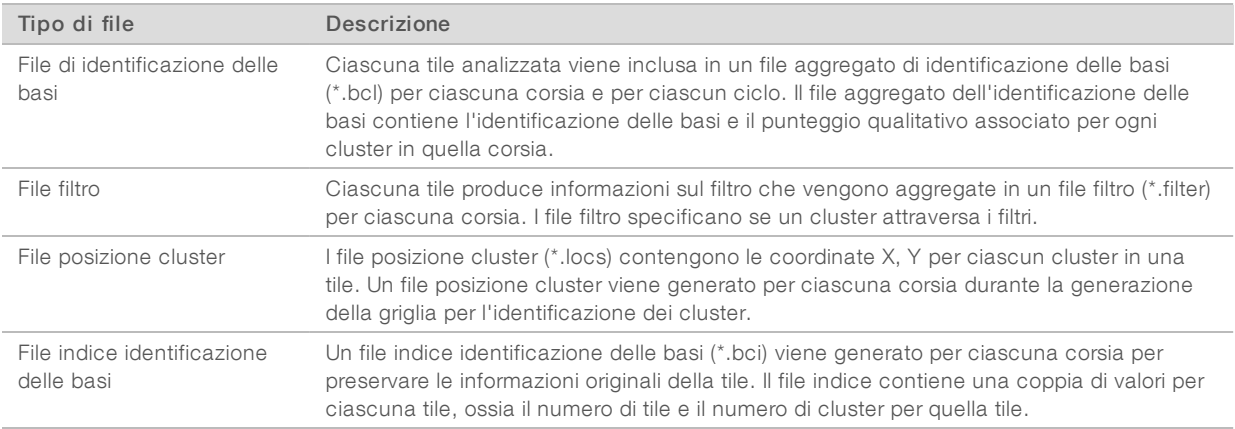

RTA2 fornisce metriche in tempo reale sulla qualità della corsa archiviate come file InterOp. I file InterOp sono file di output binari che contengono tile, ciclo e metriche a livello di lettura e sono utilizzati per visualizzare le metriche in tempo reale utilizzando Sequencing Analysis Viewer (SAV).

Documento n. 1000000002695 v02 ITA Materiale n. 20014309 Solo a uso di ricerca. Non usare in procedimenti diagnostici.

## <span id="page-55-0"></span>Flusso di lavoro di Real-Time Analysis (RTA)

<span id="page-55-2"></span>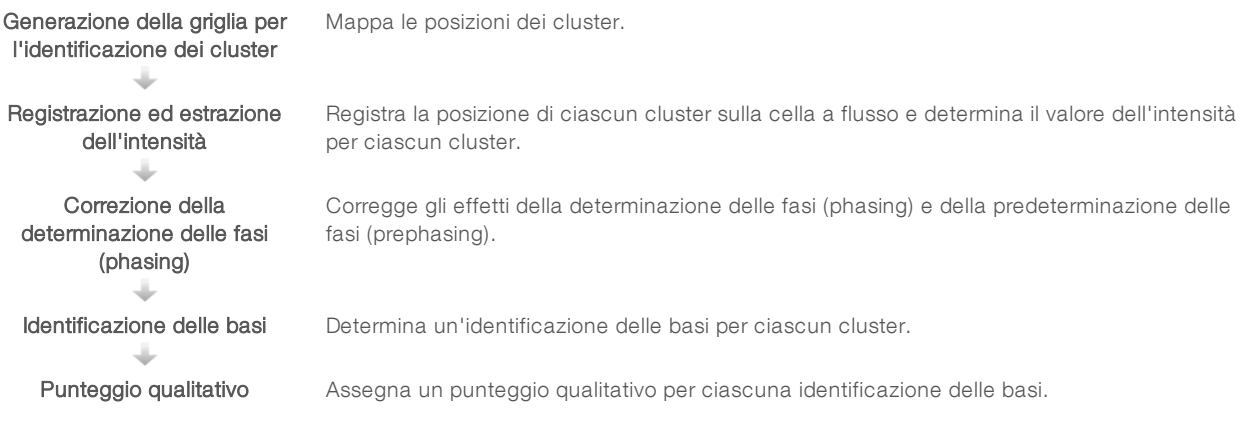

#### <span id="page-55-3"></span>Generazione della griglia per l'identificazione dei cluster

Il primo passaggio del flusso di lavoro RTA è la generazione della griglia per l'identificazione dei cluster, che definisce la posizione di ciascun cluster in una tile utilizzando le coordinate X e Y.

La generazione della griglia per l'identificazione dei cluster richiede i dati dell'immagine ottenuti dai primi cinque cicli della corsa. Dopo che l'ultimo ciclo della griglia per una tile è stato sottoposto a imaging, viene generata la griglia.

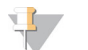

#### **NOTA**

Per rilevare un cluster durante la generazione della griglia per l'identificazione dei cluster, deve essere presente una base che non sia G nei primi cinque cicli.

La griglia è utilizzata come un riferimento per la fase successiva di registrazione ed estrazione dell'intensità. Le posizioni dei cluster per l'intera cella a flusso sono scritti nei file di posizione dei cluster (\*.locs), uno per ciascuna corsia.

#### Registrazione ed estrazione dell'intensità

La registrazione e l'estrazione dell'intensità vengono avviate dopo la generazione della griglia per l'identificazione dei cluster.

- La registrazione allinea le immagini prodotte su ogni ciclo successivo di immagini rispetto alla griglia.
- L'estrazione dell'intensità determina un valore di intensità per ciascun cluster nella griglia per una data immagine.

Se la registrazione non riesce per una qualsiasi immagine in un ciclo, non viene estratta alcuna intensità e tutte le basi sono identificate come N per quella tile in quel ciclo. Utilizzare il software Sequencing Analysis Viewer per identificare le tile e i cicli che non hanno superato la registrazione. Le mancate registrazioni sono facilmente identificate come tile e cicli che presentano 0 nella colonna P90 sulla scheda Imaging (Imaging).

## <span id="page-55-1"></span>Correzione della determinazione delle fasi (phasing)

Durante la reazione di sequenziamento, ciascun filamento di DNA in un cluster si estende di una base per ciclo. La determinazione delle fasi (phasing) e la predeterminazione delle fasi (prephasing) si verificano quando un filamento fuoriesce dalla fase con il ciclo di incorporazione attuale.

- La determinazione delle fasi (phasing) si verifica quando una base rimane indietro.
- ightharpoone alle fasi (prephasing) si verifica quando una base salta in avanti.

Figura 31 Determinazione delle fasi (phasing) e predeterminazione delle fasi (prephasing)

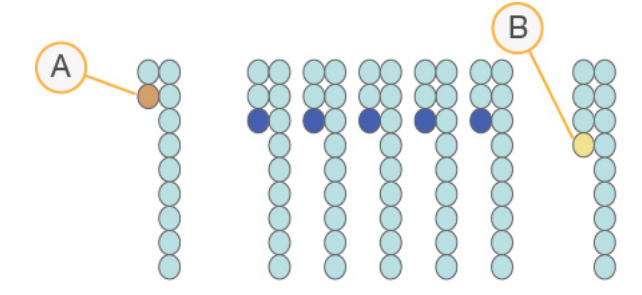

- A Lettura con una base nella determinazione delle fasi (phasing)
- B Lettura con una base nella predeterminazione delle fasi (prephasing).

RTA2 corregge gli effetti della determinazione delle fasi (phasing) e della predeterminazione delle fasi (prephasing) che massimizza la qualità dei dati a ogni ciclo per tutta la corsa.

#### <span id="page-56-0"></span>Identificazione delle basi

L'identificazione delle basi determina una base (A, C, G o T) per ciascun cluster di una data tile a un ciclo specifico. Il sistema MiniSeq utilizza il sequenziamento a due canali, che richiede solo due immagini per codificare i dati per quattro basi di DNA, un'immagine dal canale rosso e un'immagine dal canale verde.

Le intensità estratte da un'immagine e confrontate con un'altra immagine forniscono quattro popolazioni distinte, ciascuna corrispondente a un nucleotide. Il processo di identificazione delle basi determina a quale popolazione appartiene ciascun cluster.

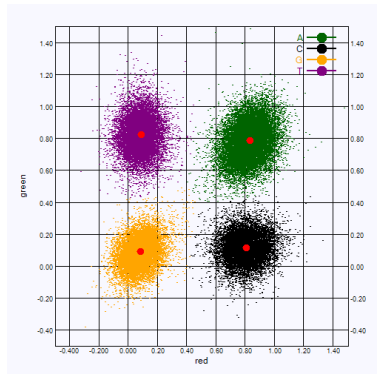

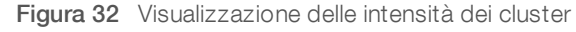

Tabella 1 Identificazione delle basi nel sequenziamento a due canali

| <b>Base</b> | Canale rosso | Canale verde | <b>Risultato</b>                                                             |
|-------------|--------------|--------------|------------------------------------------------------------------------------|
| А           | 1 (on)       | 1 (on)       | Cluster che mostrano intensità sia nel canale rosso che nel canale<br>verde. |
| С           | 1 (on)       | $0$ (off)    | Cluster che mostrano intensità solo nel canale rosso.                        |
| G           | $0$ (off)    | $0$ (off)    | Cluster che non mostrano intensità a una posizione cluster nota.             |
|             | $0$ (off)    | 1 (on)       | Cluster che mostrano intensità solo nel canale verde.                        |

### <span id="page-57-1"></span><span id="page-57-0"></span>Cluster che attraversano il filtro

Durante la corsa, RTA2 filtra i dati non elaborati e rimuove i cluster che non corrispondono alla soglia per la qualità dei dati.

Per l'analisi a due canali, RTA2 utilizza un sistema basato sulla popolazione per determinare il valore chastity di un'identificazione delle basi. I cluster attraversano il filtro (PF) quando non più di un'identificazione delle basi nei primi 25 cicli presenta un valore chastity inaccettabile. I cluster che non attraversano il filtro non sono identificati come basi nei cicli successivi.

#### <span id="page-57-2"></span>Considerazioni sull'indicizzazione

La procedura di identificazione delle basi per le letture indici è diversa rispetto all'identificazione delle basi durante altre letture.

Le letture indici devono iniziare con almeno una base che non sia G in entrambi i primi due cicli. Se Index Read (Lettura indici) inizia con due identificazioni delle basi di G, non viene generata alcuna intensità di segnale. Il segnale deve essere presente in entrambi i primi due cicli per assicurare prestazioni di demultiplex.

Per aumentare l'efficienza del demultiplex, selezionare le sequenze d'indice che forniscono segnale in almeno un canale, preferibilmente in entrambi i canali, per ogni ciclo. Attenendosi a queste linee guida si evitano combinazioni indici che risultano solo in basi G a qualsiasi ciclo.

- Canale rosso: A o C
- <sup>u</sup> Canale verde: A o T

Questa procedura di identificazione delle basi assicura l'accuratezza quando si analizzano campioni con basso plex.

## <span id="page-58-1"></span><span id="page-58-0"></span>Punteggio qualitativo

Un punteggio qualitativo (Q-score) è una previsione della probabilità di un'identificazione delle basi errata. Un punteggio qualitativo superiore implica che un'identificazione delle basi presenta una qualità superiore ed è più probabile che sia corretta.

Il punteggio qualitativo permette di comunicare velocemente la probabilità di piccoli errori. Q(X) rappresenta i punteggi qualitativi, dove X è il punteggio. La tabella seguente illustra la relazione fra il punteggio qualitativo e la probabilità di errore.

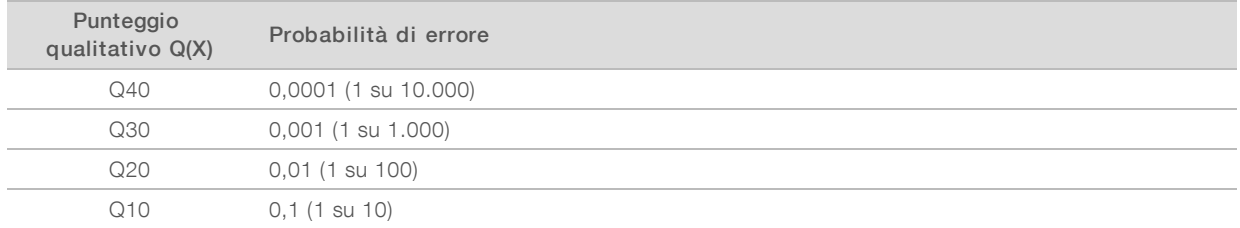

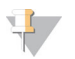

#### **NOTA**

Il punteggio qualitativo si basa su una versione modificata dell'algoritmo Phred.

Il punteggio qualitativo calcola un set valori per ciascuna identificazione delle basi, quindi utilizza questi valori per individuare il punteggio qualitativo in una tabella qualitativa. Le tabelle qualitative sono create per fornire previsioni di qualità accurate e ottimali per le corse generate da una specifica configurazione di una piattaforma di sequenziamento e versione della chimica.

Dopo la determinazione del punteggio qualitativo, i risultati vengono registrati nei file di identificazione delle basi.

Guida del sistema MiniSeq

## <span id="page-60-0"></span>Appendice C File di output

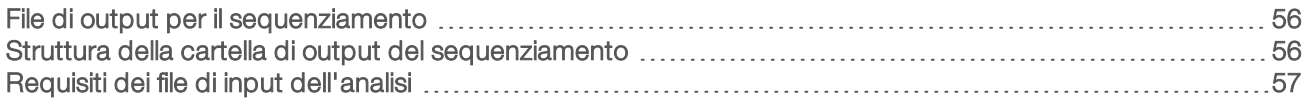

### <span id="page-60-1"></span>File di output per il sequenziamento

<span id="page-60-3"></span>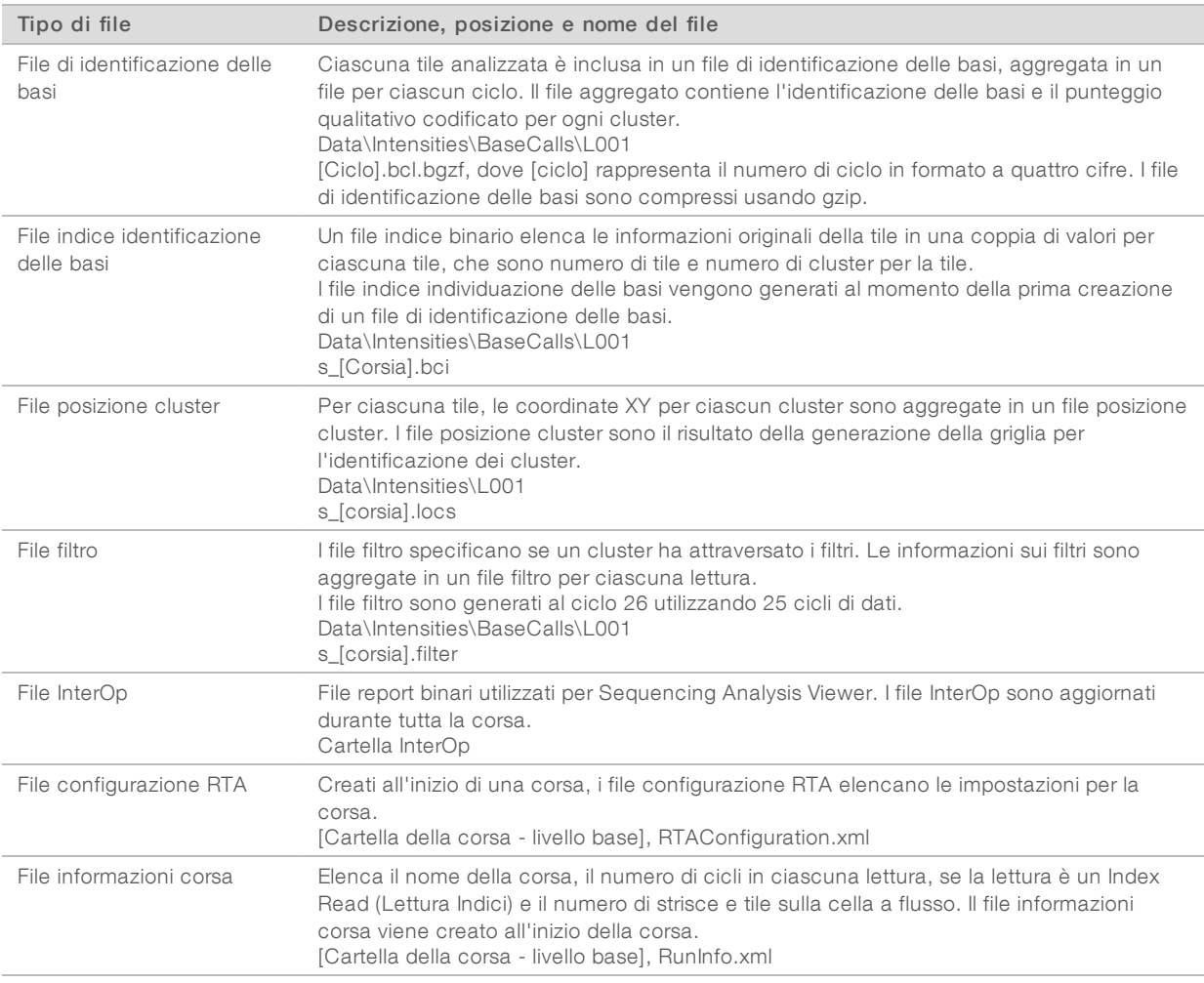

#### <span id="page-60-4"></span><span id="page-60-2"></span>Struttura della cartella di output del sequenziamento

Il software di controllo genera automaticamente il nome della cartella di output.

**Configs Data Intensities BaseCalls L001**: file di identificazione delle basi, aggregati per ciclo **L001:** un file \*.locs aggregato

Documento n. 1000000002695 v02 ITA Materiale n. 20014309 Solo a uso di ricerca. Non usare in procedimenti diagnostici.

#### **images**

#### **Focus**

**L001:** immagini di messa a fuoco

**InstrumentAnalyticsLogs**: i file di registro che descrivono le fasi analitiche dello strumento

**InterOp**: i file binari utilizzati da Sequencing Analysis Viewer

**Logs**: i file di registro che descrivono le fasi operative

Recipe: il file della ricetta specifico per la corsa denominato con l'ID della cartuccia di reagenti

**RTALogs:** i file di registro che descrivono le fasi dell'analisi

**E** RTAComplete.xml

**E** RTAConfiguration.xml

 $\blacksquare$ RunInfo.xml

**E** RunNotes.xml

<span id="page-61-0"></span>RunParameters.xml

#### Requisiti dei file di input dell'analisi

Local Run Manager richiede i seguenti file generati durante la corsa di sequenziamento per eseguire l'analisi o per rimettere in coda l'analisi. Alcuni moduli di analisi richiedono ulteriori file di input per eseguire l'analisi. Per maggiori informazioni, vedere la guida al flusso di lavoro specifica per il modulo di analisi in uso.

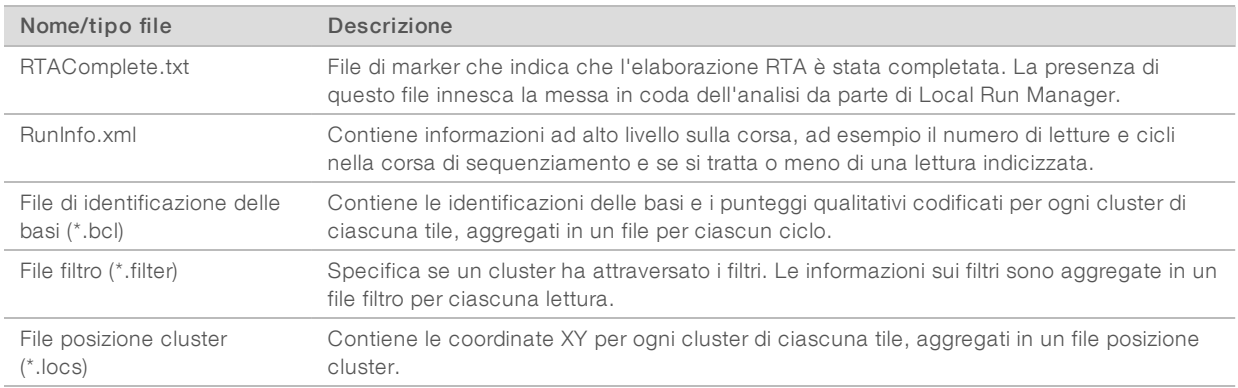

## <span id="page-62-0"></span>**Indice**

## A

aggiornamento software [37](#page-41-1) algoritmo Phred [54](#page-58-1) analisi file output [56](#page-60-3) software [4](#page-8-0) analisi, primaria purezza segnale [53](#page-57-1) assistenza clienti [61](#page-65-1) assistenza tecnica [61](#page-65-1) attraversano il filtro (PF) [53](#page-57-1) avvisi stato [4](#page-8-1)

#### B

barra di stato [2](#page-6-1) BaseSpace [1](#page-5-3) icone trasferimento [30](#page-34-0) login [25](#page-29-0) BaseSpace Broker [30](#page-34-1)

## C

cartuccia reagenti panoramica [6](#page-10-0) preparazione [19](#page-23-3) serbatoio n. 28 [35](#page-39-0) cella a flusso panoramica [5](#page-9-1) preparazione [19](#page-23-4) reibridazione [43](#page-47-2) tipi [1](#page-5-3) cicli in una lettura [17](#page-21-1) cluster che attraversano il filtro [53](#page-57-1) compatibilità cella a flusso, cartuccia reagenti [5](#page-9-2) monitoraggio RFID [5-6](#page-9-2) componenti barra di stato [2](#page-6-1) scomparto della cella a flusso [2](#page-6-2) scomparto di imaging [2](#page-6-1) scomparto reagenti [2](#page-6-1) configurazione analisi [21](#page-25-1) configurazione BaseSpace [25](#page-29-1) configurazione indipendente [23](#page-27-0) considerazioni sull'indicizzazione [53](#page-57-2) coperchio a scatto [2](#page-6-2)

correzione della determinazione delle fasi (phasing), correzione della predeterminazione delle fasi (prephasing) [51](#page-55-1) correzione empirica della determinazione delle fasi (phasing) [51](#page-55-1)

## D

database dbSNP [7](#page-11-1) database miRbase [7](#page-11-1) database RefGene [7](#page-11-1) database, preinstallati [7](#page-11-1) documentazione [1,](#page-5-4) [61](#page-65-1) durata della corsa [16](#page-20-2)

### E

errori probabilità [54](#page-58-1) errori e avvertenze [4](#page-8-1) errori e avvertimenti in file di output [43](#page-47-3) errori verifica pre-corsa [41](#page-45-1)

#### F

file filtro [56](#page-60-3) file identificazione delle basi [56](#page-60-3) file InterOp [40](#page-44-2), [56](#page-60-4) file locs [56](#page-60-3) file output [56](#page-60-3) file output, sequenziamento [56](#page-60-3) file registro GlobalLog [43](#page-47-3) LaneNLog [43](#page-47-3) filtro chastity [53](#page-57-1) flusso di lavoro cartuccia reagenti [19](#page-23-3), [22](#page-26-0), [26](#page-30-0) configurazione analisi [21](#page-25-1) considerazioni sull'indicizzazione [53](#page-57-2) durata della corsa [16](#page-20-2) ipoclorito di sodio [35](#page-39-0) login BaseSpace [25](#page-29-0) metriche corsa [28](#page-32-1) modalità BaseSpace [25](#page-29-1) modalità indipendente [23](#page-27-0) opzione caricamento avanzato [9](#page-13-1) panoramica [17-18](#page-21-2)

reagenti usati [22,](#page-26-1) [27](#page-31-0) sequenziamento [51](#page-55-2) verifica pre-corsa [24](#page-28-0), [28](#page-32-2) flusso di lavoro di sequenziamento [51](#page-55-2) formammide, posizione n.6 [31](#page-35-2) formazione [1](#page-5-4)

## G

generazione griglia [51](#page-55-3) genomi di riferimento formato file [7](#page-11-1) genomi personalizzati [49](#page-53-2) preinstallati [7](#page-11-1) gestione strumento spegnimento [49](#page-53-3) guida, tecnica [61](#page-65-1)

## I

icone errori e avvertenze [4](#page-8-1) stato [4](#page-8-1) identificazione delle basi considerazioni sull'indicizzazione [53](#page-57-2) due canali [52](#page-56-0) imaging a due canali [52](#page-56-0) imaging, sequenziamento a due canali [52](#page-56-0) impostazione corsa, opzione avanzata [9](#page-13-1) impostazioni configurazione [48](#page-52-1) intensità [52](#page-56-0) ipoclorito di sodio, lavaggio [35](#page-39-0)

#### L

lavaggio automatico [31](#page-35-3) componenti lavaggio [34](#page-38-3) lavaggio manuale [34](#page-38-3) materiali di consumo forniti dall'utente [34](#page-38-3) lavaggio post-corsa [31](#page-35-3) lavaggio strumento [34](#page-38-3) linee guida acqua da laboratorio [15](#page-19-0) Local Run Manager [4](#page-8-0) lunghezza lettura [16-17](#page-20-2)

#### M

manutenzione preventiva [34](#page-38-4)

manutenzione strumento materiali di consumo [15](#page-19-1) manutenzione, preventiva [34](#page-38-4) materiali di consumo [5](#page-9-2) acqua da laboratorio [15](#page-19-0) cartuccia reagenti [6](#page-10-0) cella a flusso [5](#page-9-1) corse di sequenziamento [14](#page-18-1) forniti dall'utente [14](#page-18-1) manutenzione strumento [15](#page-19-1) materiali di consumo lavaggio [34-35](#page-38-3) materiali di consumo forniti dall'utente [14-15](#page-18-1) metriche cicli densità cluster [29](#page-33-0) cicli intensità [29](#page-33-0) identificazione delle basi [52](#page-56-0) metriche corsa [28](#page-32-1) Modalità demo [9](#page-13-2) monitoraggio RFID [5](#page-9-2)

## N

nome utente e password utente [8](#page-12-2) nome utente e password utente sistema [8](#page-12-2)

## O

opzione caricamento avanzato [9](#page-13-1)

## P

pagine supporto [1](#page-5-4) parametri corsa modalità BaseSpace [25](#page-29-1) modalità indipendente [23](#page-27-0) modifica parametri [25](#page-29-1) posizione cartella [23](#page-27-0) posizione cluster file [56](#page-60-3) generazione griglia [51](#page-55-3) pulsante accensione [8](#page-12-2) pulsante di accensione [4](#page-8-2) punteggi qualitativi [54](#page-58-1)

#### R

reagenti confezionati [5](#page-9-2) smaltimento corretto [22](#page-26-0), [26](#page-30-0) reagenti usati smaltimento [22](#page-26-1), [27](#page-31-0), [36](#page-40-0) reibridazione primer [43](#page-47-2) reibridazione, Read 1 (Lettura1) [43](#page-47-2) risoluzione dei problemi file specifici per la corsa [40](#page-44-3) metriche bassa qualità [43](#page-47-2) opzioni di contatto [40](#page-44-4) spazio disco rigido [42](#page-46-0) verifica pre-corsa [41](#page-45-1) verifica sistema [45](#page-49-1) RTA v2 panoramica [50](#page-54-3) terminazione [50](#page-54-3) RTA2 gestione errori [43](#page-47-3) Run Copy Service [30](#page-34-2) RunInfo.xml [40](#page-44-2), [56](#page-60-3)

trasferimento dati BaseSpace Broker [30](#page-34-1) icone attività [30](#page-34-0) Run Copy Service [30](#page-34-2)

## V

verifica pre-corsa [24](#page-28-0), [28](#page-32-2) verifica sistema [45](#page-49-1)

## S

scomparto della cella a flusso [2](#page-6-2) scomparto di imaging [2](#page-6-1) scomparto reagenti [2](#page-6-1) Sequencing Analysis Viewer (SAV) [16](#page-20-3) Servizio di monitoraggio proattivo Illumina [11-14](#page-15-1) software aggiornamento automatico [37](#page-41-2) aggiornamento manuale [38](#page-42-0) analisi [4](#page-8-0) analisi immagini, identificazioni basi [4](#page-8-0) controllo strumento [4](#page-8-0) durata della corsa [16](#page-20-2) impostazioni configurazione [48](#page-52-1) inizializzazione [8](#page-12-2) verifica degli aggiornamenti [10](#page-14-0) software di controllo [4](#page-8-0) software Real-Time Analysis [1](#page-5-3), [4](#page-8-0) risultati [56](#page-60-3) spazio disco rigido [42](#page-46-0) spegnimento strumento [49](#page-53-3) spurgo materiali di consumo [9](#page-13-3) strumento avvio [8](#page-12-2) impostazioni configurazione [48](#page-52-1) pulsante di accensione [4](#page-8-2)

## T

tabelle qualità [54](#page-58-1)

## <span id="page-65-1"></span><span id="page-65-0"></span>Assistenza Tecnica

Per l'assistenza tecnica, contattare l'Assistenza Tecnica Illumina.

Sito Web: [www.illumina.com](http://www.illumina.com/)<br>
E-mail: techsupport@illumi [techsupport@illumina.com](mailto:techsupport@illumina.com)

#### Numeri ditelefono dell'Assistenza clienti Illumina

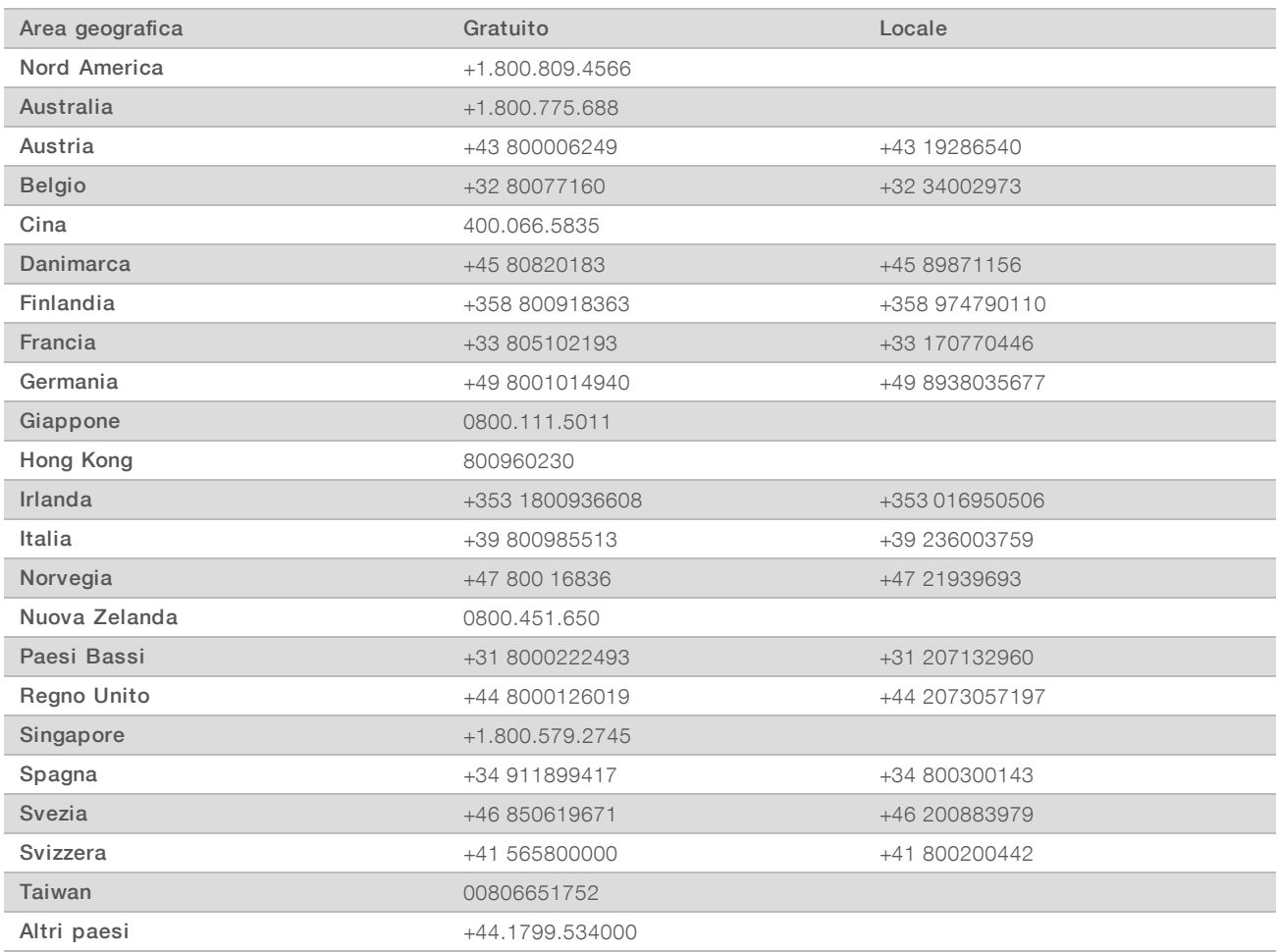

Schede dei dati di sicurezza (Safety Data Sheet, SDS): sono disponibili sul sito Web Illumina all'indirizzo [support.illumina.com/sds.html](http://support.illumina.com/sds.html).

Documentazione dei prodotti: la documentazione dei prodotti in formato PDF può essere scaricata dal sito Web Illumina. Andare alla pagina [support.illumina.com,](http://www.illumina.com/support.ilmn) selezionare un prodotto, quindi fare clic su Documentation & Literature (Documentazione e letteratura).

Documento n. 1000000002695 v02 ITA Materiale n. 20014309

## MA

Illumina 5200 Illumina Way San Diego, California 92122 U.S.A. +1.800.809.ILMN (4566) +1.858.202.4566 (fuori dal Nord America) techsupport@illumina.com www.illumina.com

Solo a uso di ricerca. Non usare in procedimenti diagnostici.

© 2018 Illumina, Inc. Tutti i diritti riservati.

## illumına